## Visual Mining eXpress

# インストールガイド

Version 1.0.3

株式会社 数理システム

### 問合せ

Address 東京都新宿区新宿 2-4-3 Phone 03-3358-6681 Fax 03-3358-1727 E-mail vmstudio-support@msi.co.jp

2012 年 09 月 12 日更新

## 目次

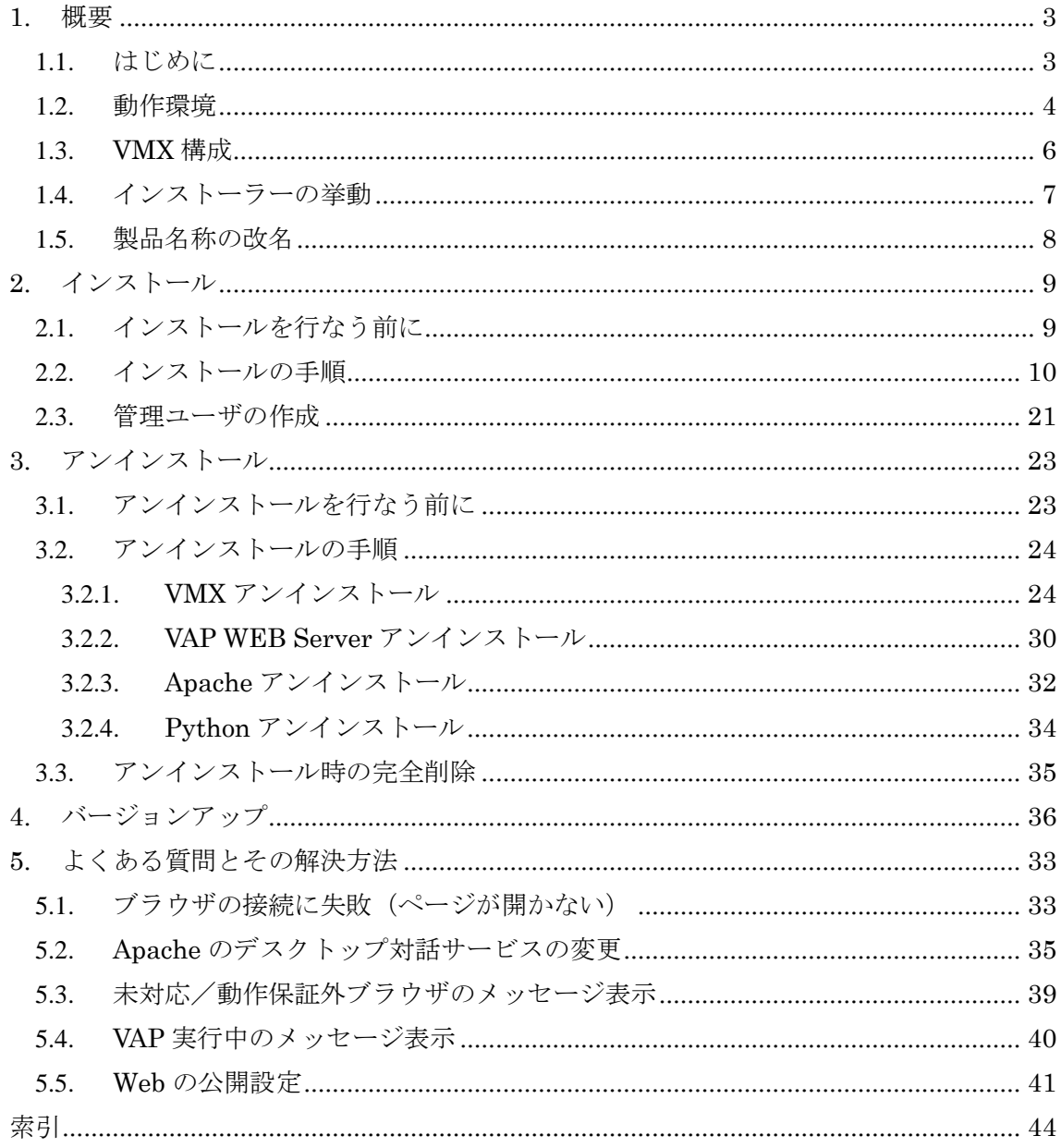

## <span id="page-2-0"></span>**1.** 概要

### <span id="page-2-1"></span>1.1. はじめに

本紙は Visual Mining eXpress (以降 VMX) のバージョン 1.0.3 を対象としたインストール ガイドです。下記の手順について説明しています。

- ・VMX のインストール
- ・VMX のアンインストール
- ・VMX のバージョンアップ

これらの操作を行なう際、管理者権限をもつユーザで操作を行なってください。

尚、本紙の説明、およびスクリーンショットは Windows7(64bit)環境(一部 XP 環境)です。 また印刷の都合上、画像を薄く白っぽくしている箇所があります。予め御了承ください。

### <span id="page-3-0"></span>1.2. 動作環境

VMX の動作環境は、サーバ側、クライアント側、それぞれ以下のとおりです。

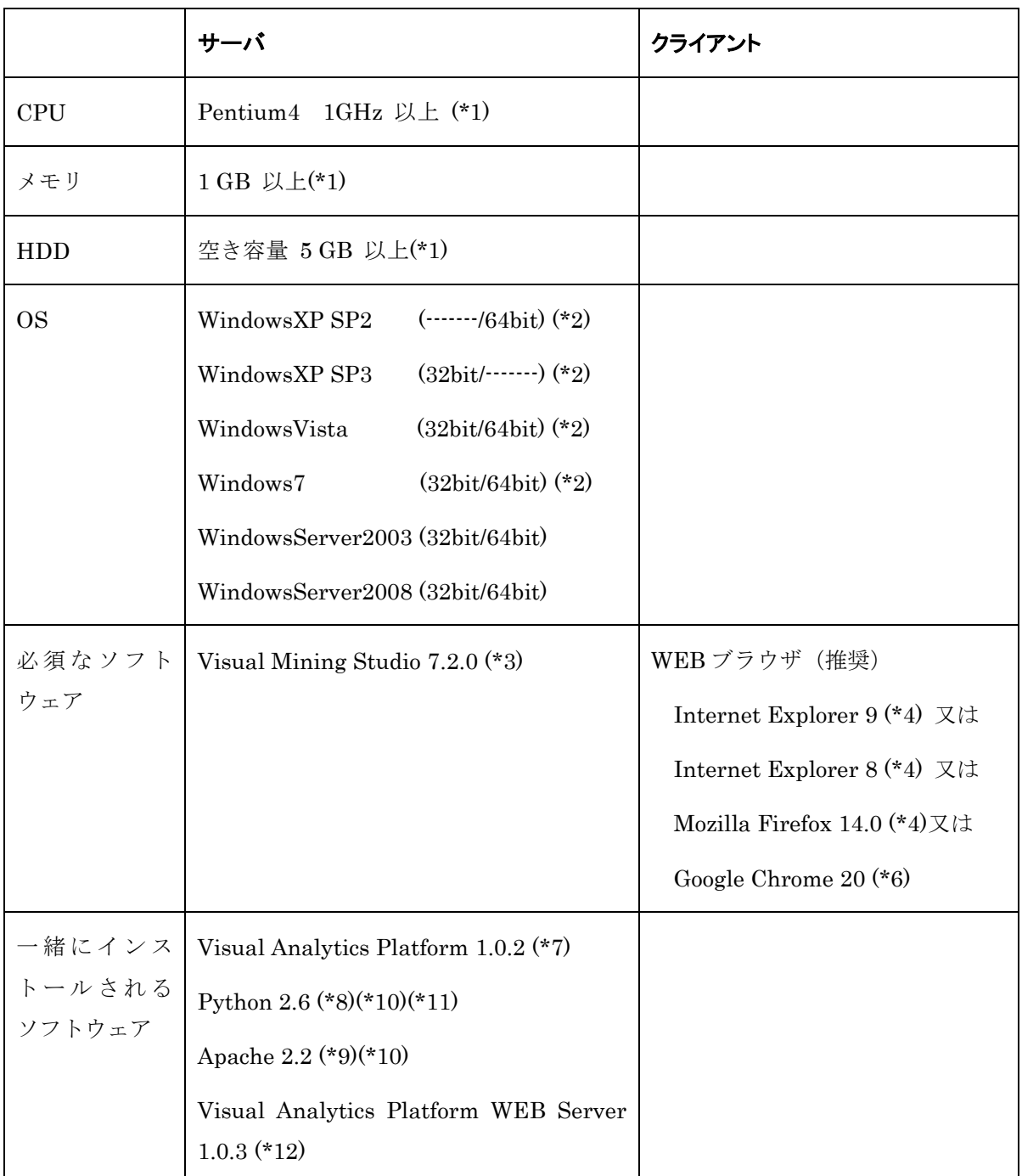

#### 表 1-1 動作環境

- \*1) おおよそ可動可能なスペックになります。分析対象のデータの大きさや分析の複雑さに よっては、この値より更にハイスペックなマシンが好ましい場合があります。
- \*2) クライアント OS は小規模(同時接続で 10 名以下)を推奨します。詳細は「マイクロソ フト ソフトウェア ライセンス条項」を御確認ください。
- \*3) Visual Mining Studio(以降 VMStudio) はデータマイニングを行なうソフトウェアであ り、(株)数理システムの製品です。VMStudio の動作には、Visual Analytics Platform(以 降 VAP) が必要になります。尚、この VAP は VMStudio 製品に同梱されています。 VMX のインストールの前に VMStudio がインストールされている必要があります。
- \*4) マイクロソフトが開発しているウェブブラウザです。

http://www.microsoft.com/japan/windows/Internet Explorer/

\*5) Mozilla Foundation が開発しているウェブブラウザです。

http://mozilla.jp/firefox/

\*6) Google が開発しているウェブブラウザです。

http://www.google.co.jp/chrome

- \*7) Visual Analytics Platform は分析ツール用プラットフォームです。製品 VMStudio に 同梱されています。
- \*8) Guido van Rossum 氏による、フリーなオブジェクト指向プログラミング言語です。 http://www.python.org
- \*9) Apache HTTP サーバプロジェクトの Web サーバソフトウェア製品であり、オープンソ ース・ソフトウェアです。

http://httpd.apache.org

- \*10) 公式サイトより同名のソフトウェアをインストールされていても互いに干渉しません。 本システム用にカスタマイズしています。
- \*11)デフォルトで非公開に設定されます。公式の Python の代わりに用いることはできませ ん。
- \*12) Visual Analytics Platform WEB Server(以降 VAP WEB Server)は (株)数理システ ムの製品です。VMX を構成する基本的なソフトウェアになります。

### <span id="page-5-0"></span>1.3. **VMX** 構成

VMX の構成は以下の通りです。

#### 表 1-2 VMX の構成

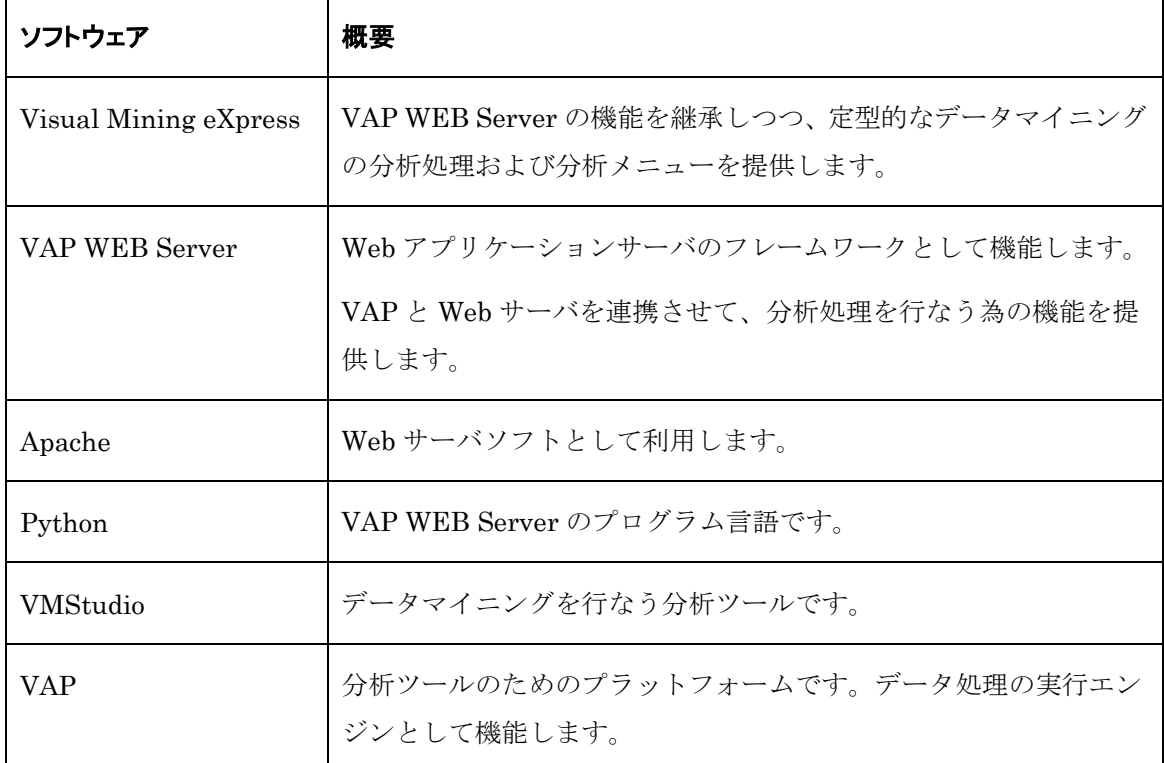

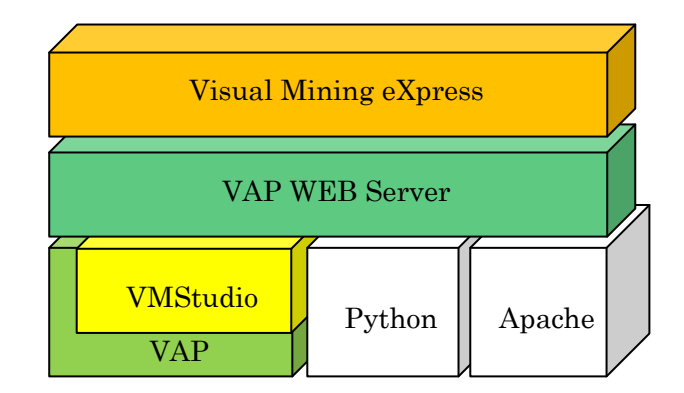

図 1-1 VMX の構成図

### <span id="page-6-0"></span>1.4. インストーラーの挙動

インストーラーは、インストールの有無やバージョンによって挙動が変わります。

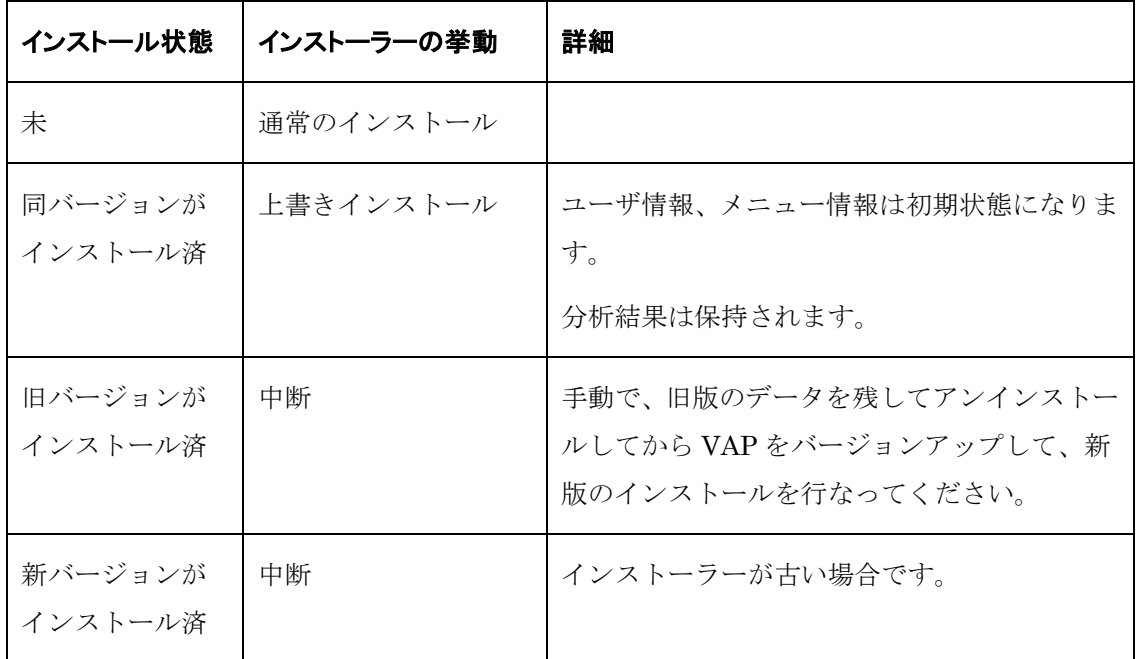

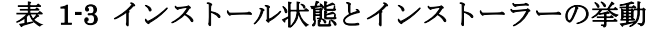

また、アンインストールではデータの削除の可否を選択できます。

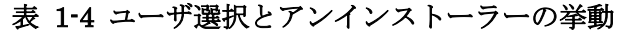

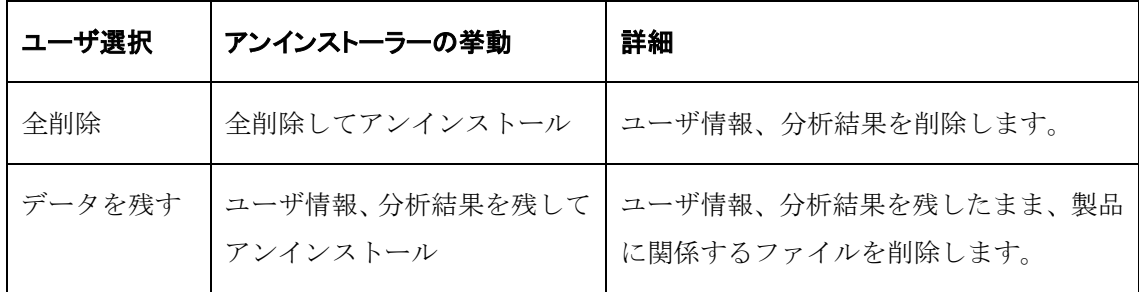

### <span id="page-7-0"></span>1.5. 製品名称の改名

バージョン 1.0.0 以降とそれ以前のバージョンの製品の名称が変更になっています。対応関係 は次の通りです。

| 旧名称(バージョン)                        | 新名称(バージョン)                                   |
|-----------------------------------|----------------------------------------------|
| Visual Mining Studio (7.0.2)      | Visual Analytics Platform (1.0.0)            |
|                                   | Visual Mining Studio (7.1.0)                 |
| Visual Analytics Platform (0.9.3) | Visual Analytics Platform WEB Server (1.0.0) |

表 1-1 名称対応

Visual Mining Studio 7.0.2 は、プラットフォーム Visual Analytics Platform 1.0.0 とその上 で動作するソフトウェア Visual Mining Studio 7.1.0 に分かれました。

特に VAP は 0.9.3 以前と 1.0.0 以降で指しているものが異なるので注意が必要です。

## <span id="page-8-0"></span>**2.** インストール

### <span id="page-8-1"></span>2.1. インストールを行なう前に

インストールを開始する前に、既に最新版の VAP 及び VMStudio がインストールされている 必要があります。また VAP が起動中であれば直ちに終了してください。VAP を終了しているの に、インストーラー実行時に「VAP が実行中」の旨表示されるときは [5.4](#page-44-0) 章 VAP [実行中のメッ](#page-44-0) [セージ表示を](#page-44-0)参照してください。

インストール作業を行なう際には、Windows の管理権限をもつユーザで行なってください。 まずインストーラーを用いて製品のインストールを行ないます。主な作業手順は下図の通りです。 数理システムの他製品 (Text Mining Studio や S3 など)により既に Python 等がインストール されているときは工程をスキップします。インストール中に再起動を求められた時は、全てのイ ンストールが終了してから再起動を行なってください。その都度再起動を行なっても構いません がその時は改めてインストーラーを実行して下さい。

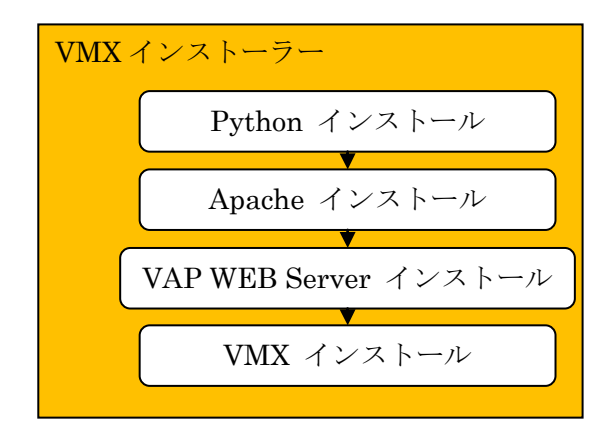

図 2-1 作業手順

### <span id="page-9-0"></span>2.2. インストールの手順

まず、VMXSetup\_x.y.z.exe(x, y, z は任意の数字)を実行してください。

#### Win7, Vista のみ

インストーラーを起動すると管理者での実 行を確認するダイアログが表示されます。

「はい」を選択してください。

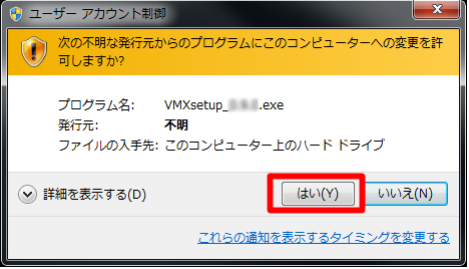

図 2-2 管理者実行確認

イントール作業を開始する前に全体の作業 の確認ダイアログが表示されます。

「はい」を押下してください。「いいえ」 を選択すると、作業を中断します。

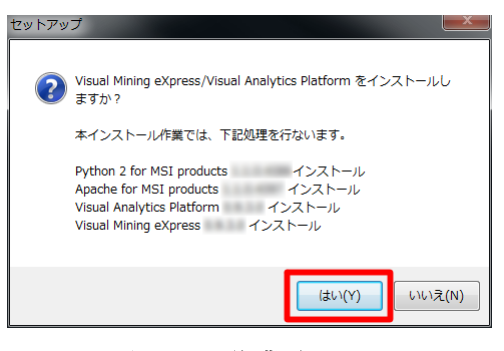

図 2-3 作業確認

まず Python のインストールを行ないます。既にインストール済みの場合はスキップして次の インストールに移ります。

Python のインストーラーを実行するメッ セージが表示されます。

「OK」を押下してください。

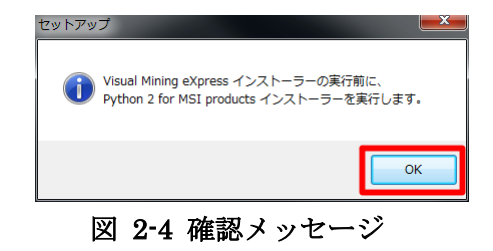

Python のインストールウィザードが起動 します。

「次へ」を選択してください。

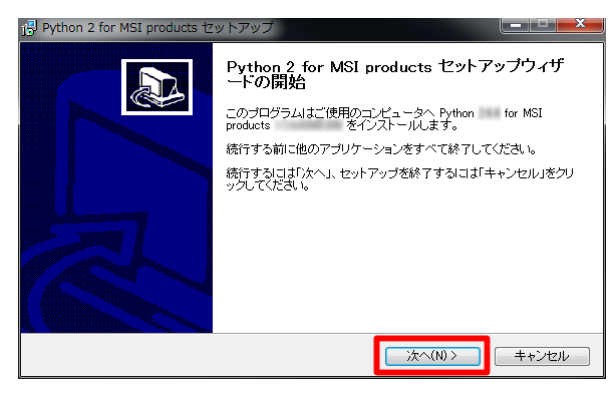

図 2-5 インストールウィザード(1)

Python のインストールディレクトリを指 定します。

デフォルトの設定のまま、<mark>「次へ」を選択</mark> してください。

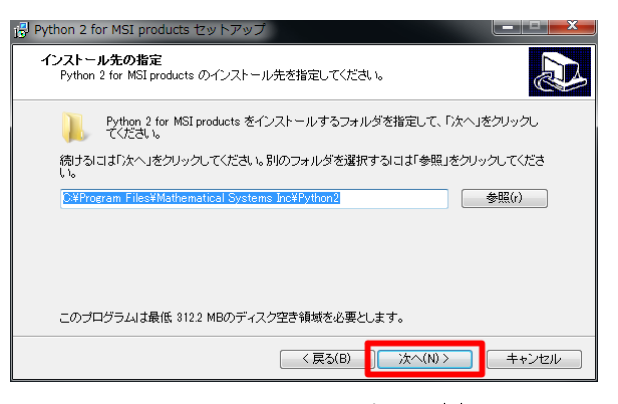

図 2-6 インストールウィザード(2)

インストールを開始する前に確認のメッセ ージが表示されます。

「インストール」を選択してください。直 ちにインストールが開始されます。

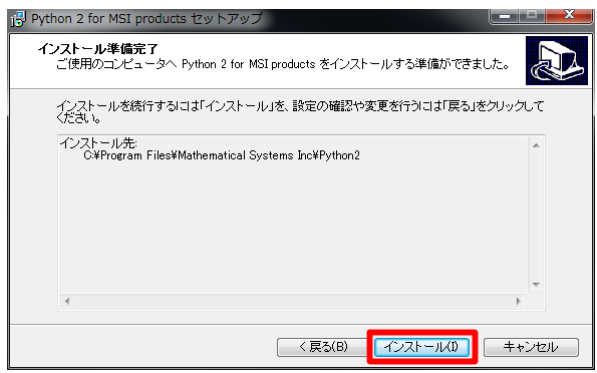

図 2-7 インストールウィザード(3)

インストール中は経過が表示されます。そ のままお待ちください。

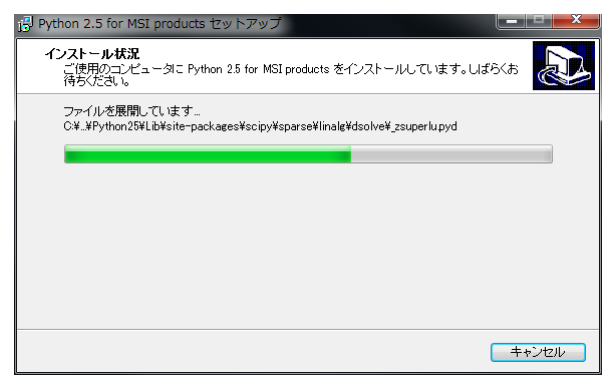

図 2-8 インストールウィザード(4)

インストールの最後にコマンドプロンプト が表示されます。自動的に閉じるまで、その ままお待ちください。(最適化を行なってい ます)

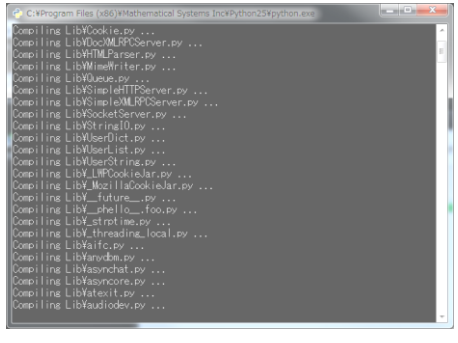

図 2-9 コマンドプロンプト

Python のインストールが終了すると、作業 完了のメッセージが表示されます。

「完了」を押下してください。

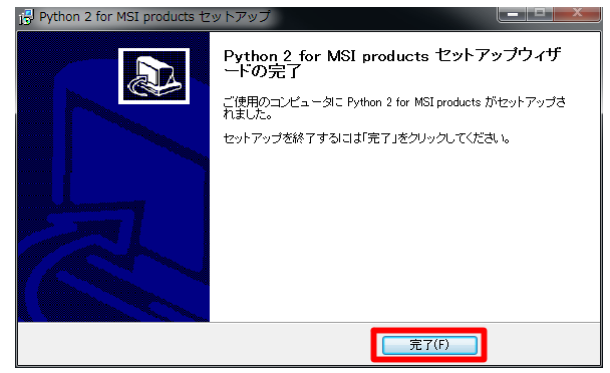

図 2-10 インストールウィザード(5)

#### 場合により

再起動を求めるメッセージが表示されるこ とがあります。ここでは「後で手動で再起動」 を選択して、全てのインストール作業が終わ った後に再起動してください。

もしも再起動を選択したときは、インスト ール作業を中断して、再起動後、改めてイン ストールを行なってください。インストール 済みの製品はスキップされて、インストール が行なわれます。

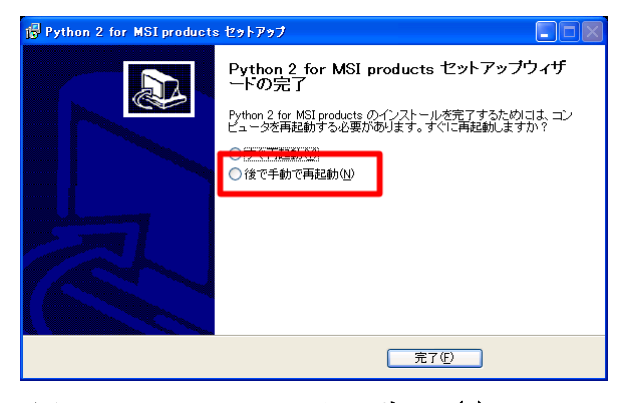

図 2-11 インストールウィザード(6)

続いて、Apache のインストールを行ないます。既にインストール済みの場合はスキップして 次のインストールに移ります。

Apache のインストーラーを実行するメッ セージが表示されます。

「OK」を押下してください。

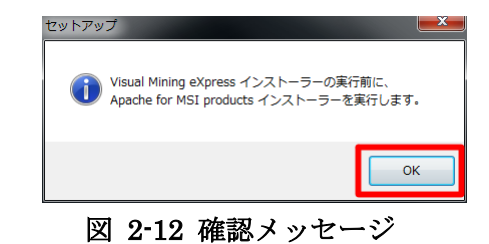

Apache のインストールウィザードが起動 します。

<mark>「次へ」を選択</mark>してください。

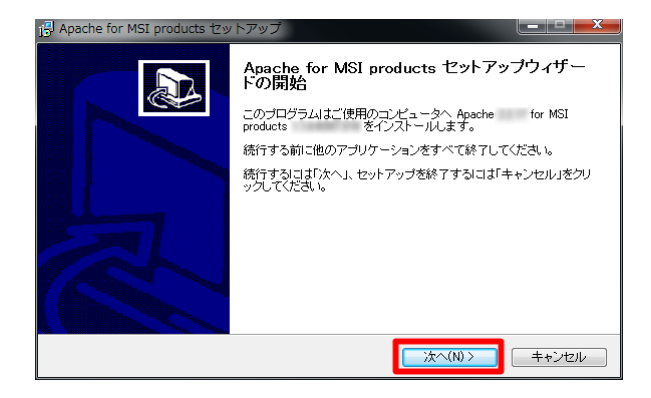

図 2-13 インストールウィザード(1)

Apache の詳細を設定します。ここの設定は インストール後に変更できます。

<mark>「次へ」を選択</mark>してください。

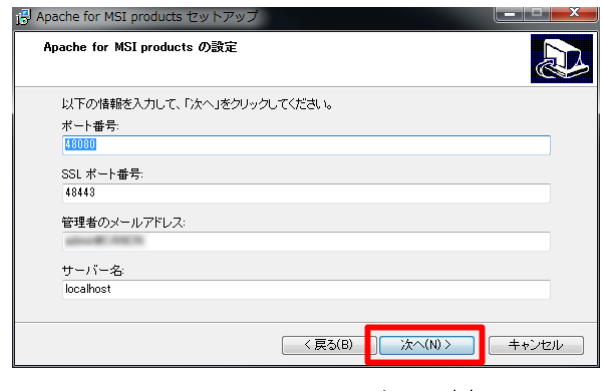

図 2-14 インストールウィザード(2)

スタートメニューに作成するメニューフォ ルダ名を指定します。

デフォルトの設定のまま、「次へ」を選択 してください。

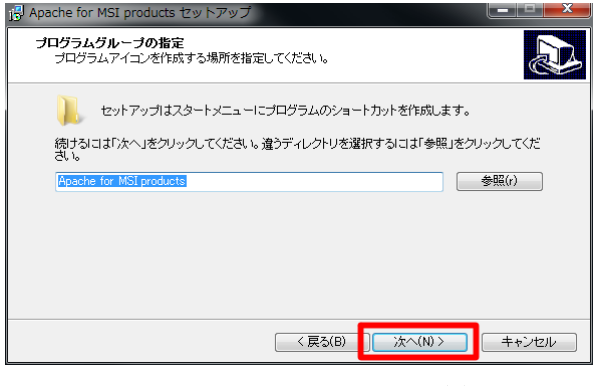

図 2-15 インストールウィザード(3)

インストールを開始する前に確認のメッセ ージが表示されます。

「インストール」を選択してください。直 ちにインストールが開始されます。

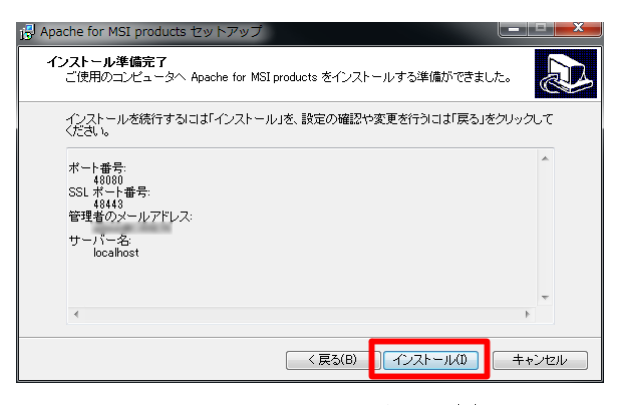

図 2-16 インストールウィザード(4)

インストール中は経過が表示されます。そ のままお待ちください。

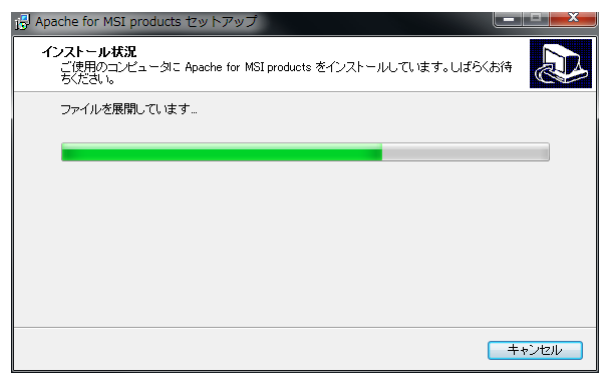

図 2-17 インストールウィザード(5)

インストール中にコマンドプロンプトが表 示されます。自動的に閉じるまで、そのまま お待ちください。

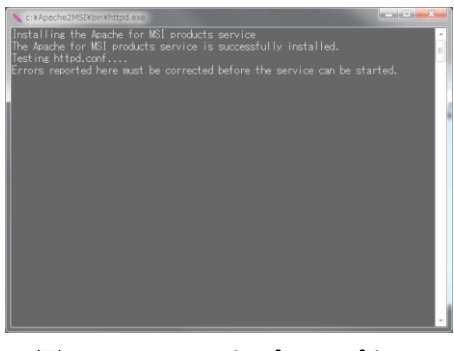

#### 図 2-18 コマンドプロンプト

初回のみ

初回のインストール時にセキュリティの警 告が表示されます。

「ブロックを解除する」を選択してくださ い。

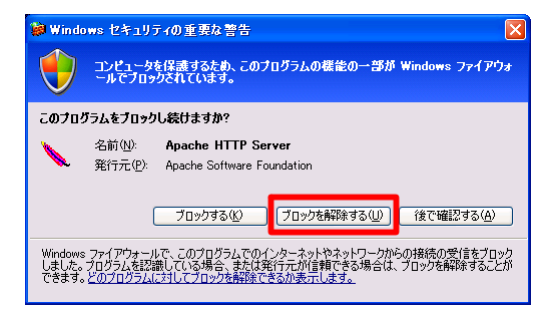

図 2-19 セキュリティ警告ダイアログ

Apache のインストールが終了すると、作業 完了のメッセージが表示されます。

「完了」を押下してください。

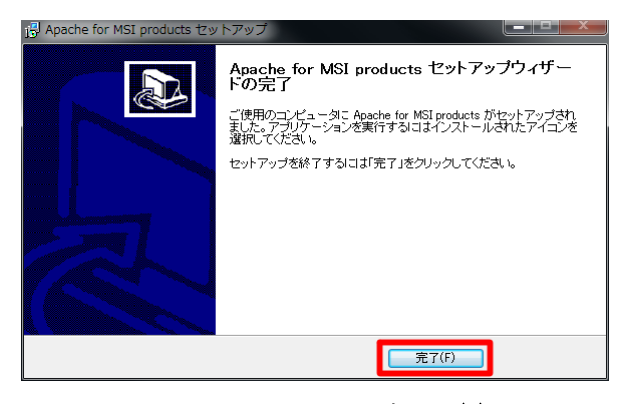

図 2-20 インストールウィザード(6)

場合により

再起動を求めるメッセージが表示されるこ とがあります。ここでは「後で手動で再起動」 を選択して、全てのインストール作業が終わ った後に再起動してください。

もしも再起動を選択したときは、インスト ール作業を中断して、再起動後、改めてイン ストールを行なってください。インストール 済みの製品はスキップされて、インストール が行なわれます。

Apache をインストールすると、スタート メニューにメニューフォルダ「Apache for MSI products」が作成されます。

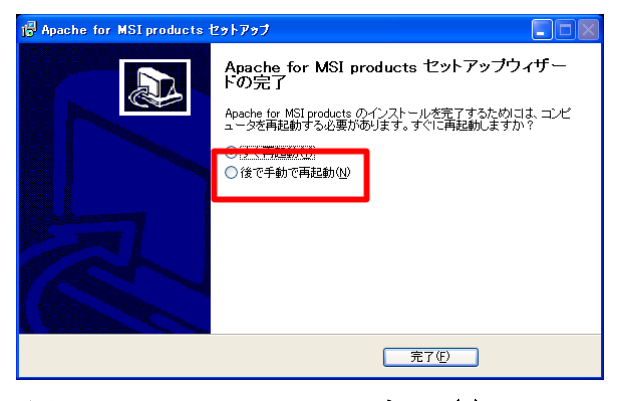

図 2-21 インストールウィザード(7)

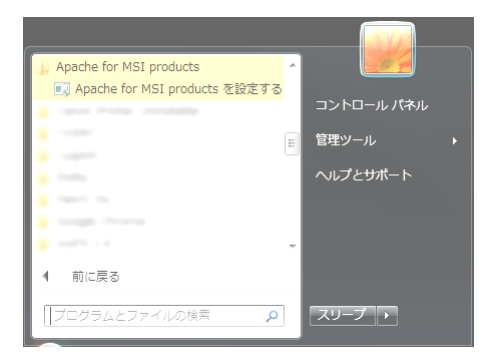

図 2-22 Apache のスタートメニュー

続いて、VAP WEB Server のインストールを行ないます。

VAP WEB Server をインストールするメ ッセージが表示されます。

「OK」を押下してください。

VAP WEB Server のインストールウィザ

ードが起動します。

<mark>「次へ」を選択</mark>してください。インストー ルが開始されます。

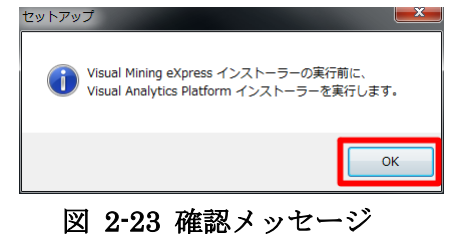

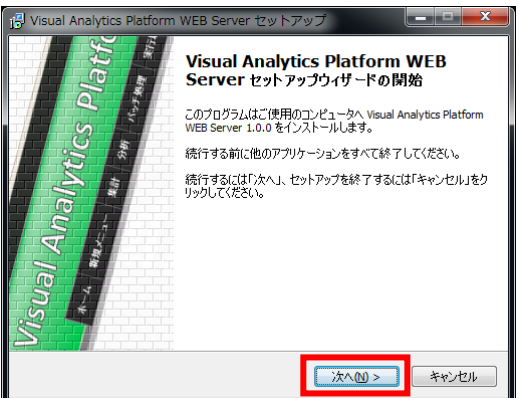

図 2-24 インストールウィザード(1)

インストール先を指定する画面が表示され ます。

特に問題無ければデフォルトのまま、[次へ] を押下してください。

Win7, Vista のみ

C:¥ProgramFiles および

C:¥ProgramFiles (x86) 以下は指定しない でください。

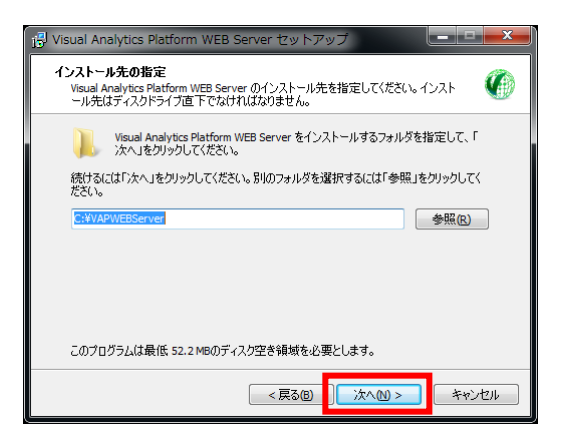

図 2-25 インストールウィザード(2)

スタートメニューに作成するメニューフォ ルダ名を指定します。

デフォルトの設定のまま、<mark>「次へ」を選択</mark> してください。

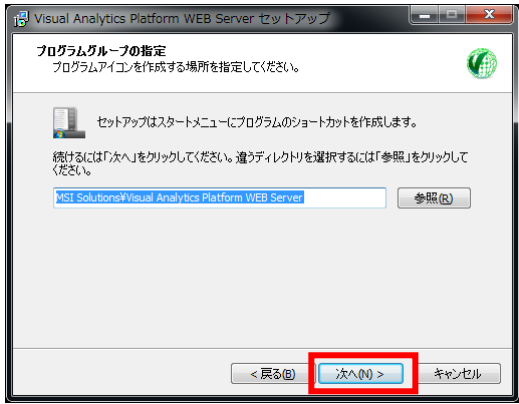

図 2-26 インストールウィザード(3)

インストールを開始する前に確認のメッセ ージが表示されます。

「インストール」を選択してください。直 ちにインストールが開始されます。

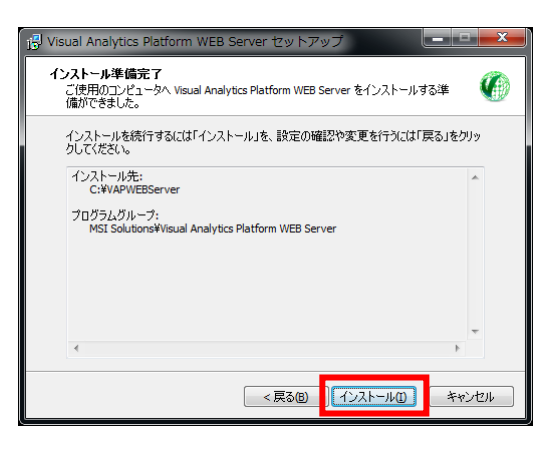

図 2-27 インストールウィザード(4)

インストール中は経過が表示されます。そ のままお待ちください。

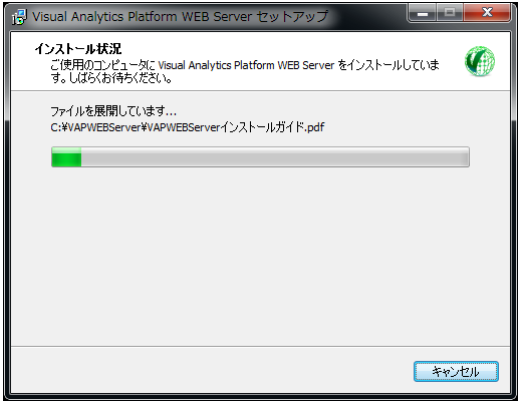

図 2-28 インストールウィザード(5)

VAP のインストールが終了すると、作業完 了のメッセージが表示されます。

「完了」を押下してください。

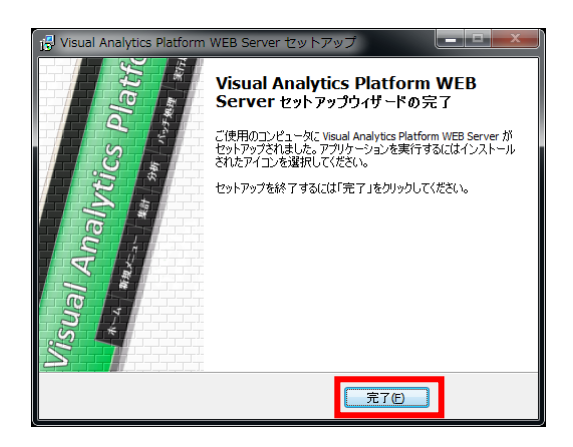

図 2-29 インストールウィザード(6)

VAP WEB Server をインストールすると、 スタートメニューのメニューフォルダ「MSI Solutions 」 以 下 に 「 Visual Analytics Platform WEB Server」が作成されます。

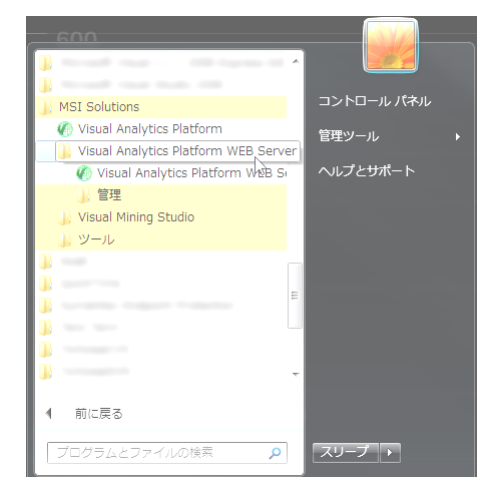

図 2-30 VAP スタートメニュー

続いて、VMX のインストールを行ないます。

VMX のインストールウィザードが起動し ます。

「次へ」を選択してください。

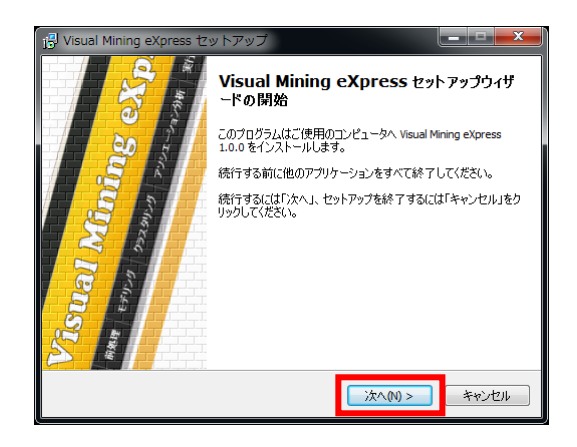

図 2-31 インストールウィザード(1)

スタートメニューに作成するメニューフォ ルダ名を指定します。

デフォルトの設定のまま、「次へ」を選択 してください。

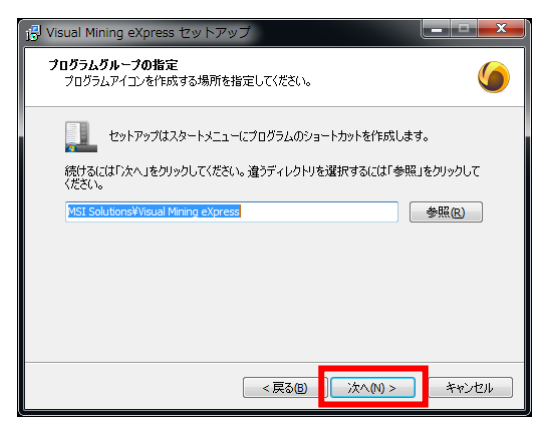

図 2-32 インストールウィザード(2)

インストールを開始する前に確認のメッセ ージが表示されます。

「インストール」を選択してください。直 ちにインストールが開始されます。

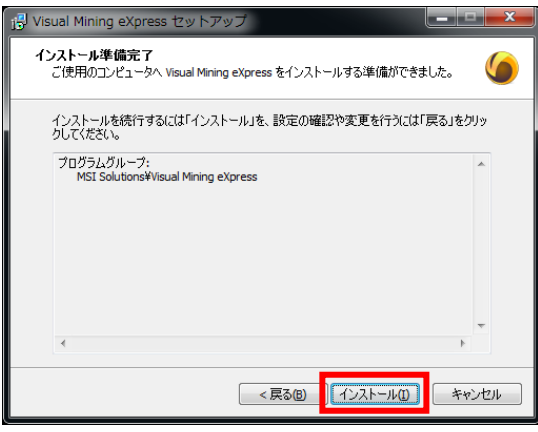

図 2-33 インストールウィザード(3)

インストール中は経過が表示されます。そ のままお待ちください。

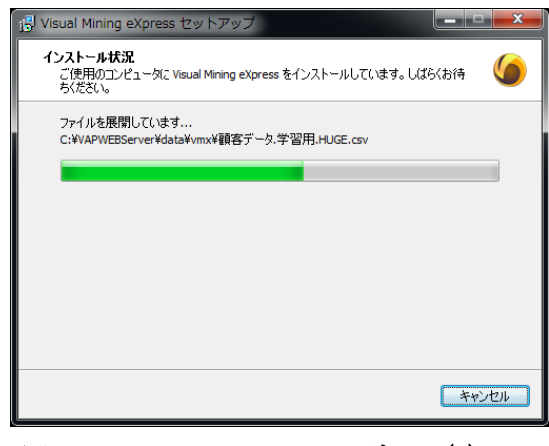

図 2-34 インストールウィザード(4)

VMX のインストールが終了すると、作業完 了のメッセージが表示されます。

「完了」を押下してください。このとき 「Visual Mining eXpress を開く」にチェッ クを入れておくとインターネットブラウザが 開き VMX のログイン画面が表示されます。

「VMX チュートリアルを開く」にチェックを 入れておくと VMX のチュートリアル(PDF) が開きます。

「Visual Mining eXpress を開く」より、 デフォルトのブラウザが起動して、VMX の ログイン画面が表示されます。

ログイン画面が表示されないときは、[5.1](#page-33-1) [章ブラウザの接続に失敗\(ページが開かない\)](#page-33-1) を参照してください。

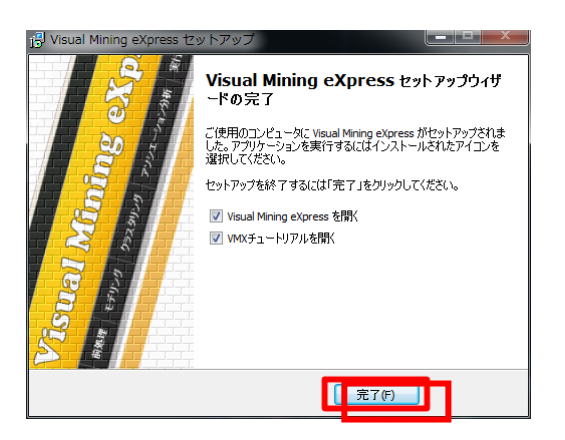

図 2-35 インストールウィザード(5)

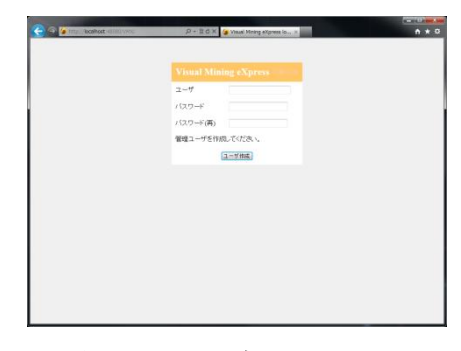

図 2-36 ログイン画面

「VMX チュートリアルを開く」より、VMX のチュートリアル(PDF)が表示されます。

このチュートリアルはスタートメニューよ り再度表示させることができます。

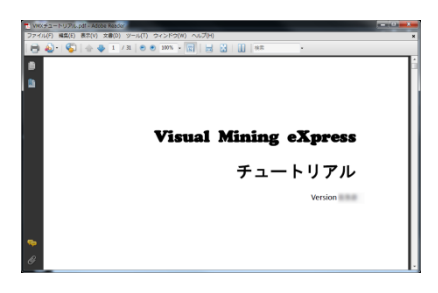

#### 図 2-37 VMX チュートリアル

VMX をインストールすると、スタートメニ ューにメニューフォルダ「MSI Solutions」の 下に「Visual Mining eXpress」が作成されま す。また、デスクトップ上に「VMX データフ ォルダ」のショートカットが作成されます。

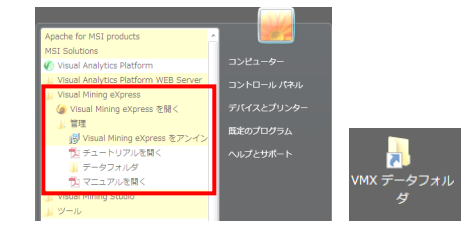

### 図 2-38 VMX スタートメニュー (左) と VMX データフォルダ (右)

以上でインストーラーの動作は終了です。

Python および Apache のインストール時に再起動を求められても無視して、インストールを 続行した場合はここで再起動を行なってください。

### <span id="page-22-0"></span>2.3. 管理ユーザの作成

インストールが完了した直後では、管理ユーザが設定されていません。次の手順で管理ユーザ を作成してください。

ブラウザでログイン画面を表示します。ス タートメニューの「MSI Solutions」->「Visual Mining eXpress  $\downarrow$   $\uparrow$   $\downarrow$   $\uparrow$   $\uparrow$  Visual Mining eXpress を開く」を選択してください。通常 使うブラウザが起動し、VMX のログインペー ジが表示されます。初回実行時は少々時間が かかります。ページが開かないときは、[5.1](#page-33-1) [章ブラウザの接続に失敗\(ページが開かない\)](#page-33-1) を参照してください。

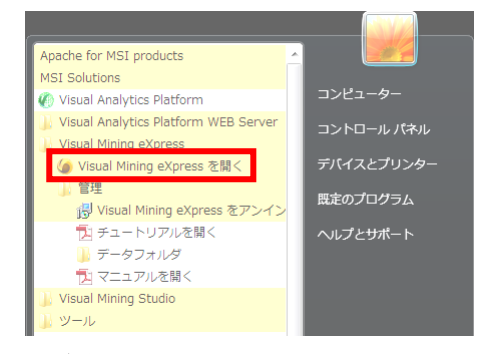

図 2-39 スタートメニュー

初回アクセス時に、管理ユーザの作成を求 められます。(ここで指定したユーザは後で 変更できます)

ユーザを作成するには、<mark>ユーザ名およびパ</mark> スワード (2回) を入力して「ログイン」を <mark>押下</mark>します。

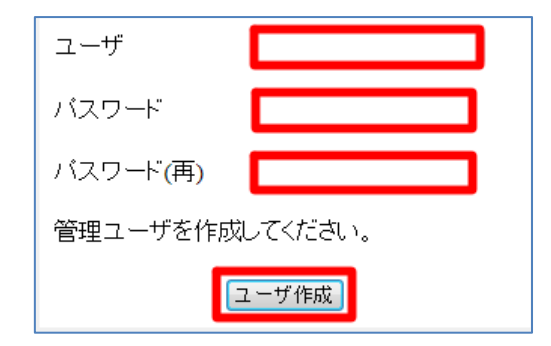

図 2-40 ログイン画面

無事ログインできるとホーム画面が表示さ れます。

VMX を終了するときは、一旦ログアウトを 行なってから、ブラウザを閉じてください。 ログアウトするには右上の「ログアウト」を クリックしてください。

ログアウトせずにブラウザを閉じた場合、 ブラウザによってはセッション情報が残る場 合があるため、セキュリティ上お勧めできま せん。

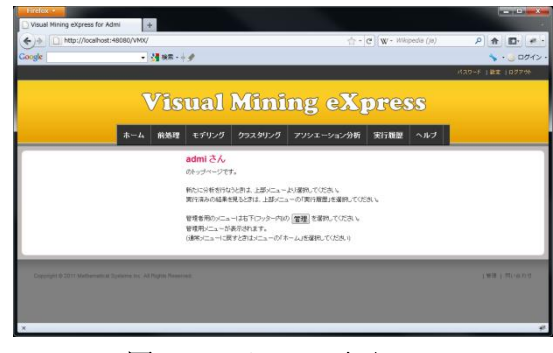

#### 図 2-42 ホーム画面

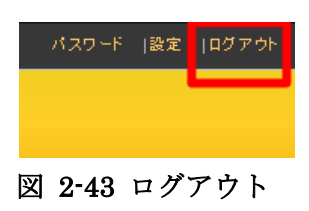

## <span id="page-24-0"></span>**3.** アンインストール

### <span id="page-24-1"></span>3.1. アンインストールを行なう前に

アンインストールでは、次の二つの方法を選択できます。

- (a) VMX の実行結果・ユーザ情報を残してアンインストール
- (b) 全てを削除するアンインストール

実行結果・ユーザ情報を残しておくと、再度インストールしたときに以前の状態を復元できま す。

アンインストール作業は、次の手順で行ないます。

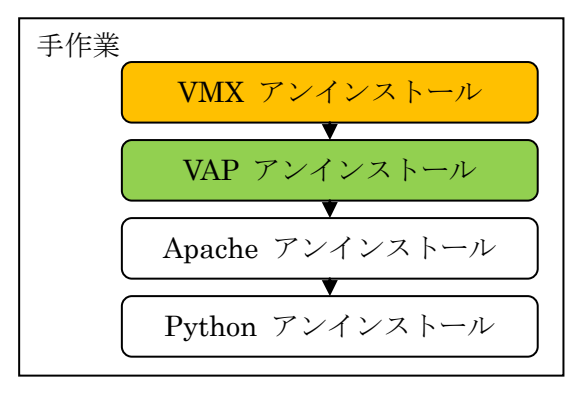

図 3-1 作業手順

インストール時では1つの exe ファイルを実行するだけでまとめてインストールできました が、アンインストールではそれぞれ個別にアンインストーラーを実行する必要があります。

アンインストールを開始する前に、分析メニューが終了していることを確認してください。ま た、VAP が起動中であれば直ちに終了してください。VAP を終了しているのに、インストーラ ー実行時に「VAP が実行中」の旨表示されるときは [5.4](#page-44-0) 章 VAP [実行中のメッセージ表示を](#page-44-0)参照 してください。VAP を起動したままアンインストールを実行すると一部のファイルをロックし た状態になり、アンインストールが不完全に終了します。

次節、[3.2](#page-25-0)[章アンインストールの手順で](#page-25-0)はデータ(分析メニューの実行結果およびユーザ設定) を残す指定を行ないながらアンインストールを行なう手順を説明します。全てを削除してアンイ ンストールする場合は、「データを全て削除しますか?」で「はい」を選択するか、[3.3](#page-31-0) [章アン](#page-31-0) [インストール時の完全削除を](#page-31-0)参考にしてください。

Python に関しては、弊社製品 TMStudio, S<sup>3</sup> 等で共通に利用している場合があります。その ときは Python をアンインストールしないでください。

### <span id="page-25-0"></span>3.2. アンインストールの手順

### <span id="page-25-1"></span>3.2.1. **VMX** アンインストール

スタートメニューの「MSI Solutions」- 「Visual Mining eXpress」-「管理」より 「Visual Mining eXpress をアンインストー ルする」を選択してください。

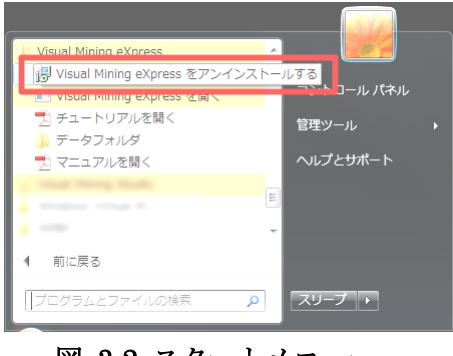

図 3-2 スタートメニュー

#### Win7, Vista のみ

メニューを実行すると管理者での実行を確 認するダイアログが表示されます。

「はい」を選択してください。

アンインストールを確認するメッセージが 表示されます。

「はい」を選択してください。「いいえ」を 選択するとアンインストールを中断します。

データを全て削除するか、実行結果・ユー ザ情報を残してアンインストールするかを選 択します。

「いいえ」を選択してデータを残すように します。直ちにアンインストールが開始され ます。 <sup>図</sup> 3-5 データを残す指定

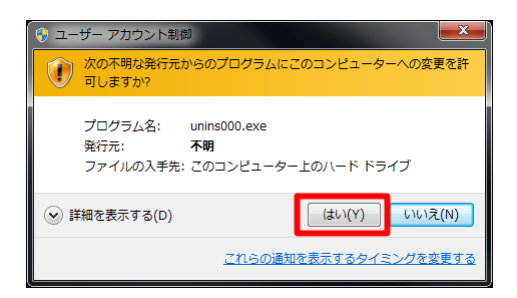

図 3-3 管理者実行確認

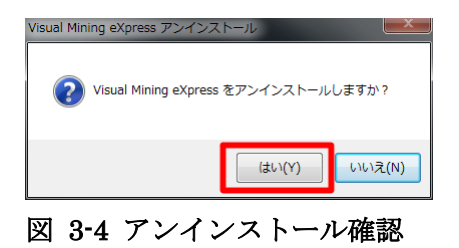

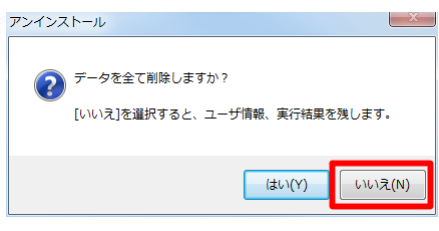

アンインストール中は経過が表示されます。 そのままお待ちください。

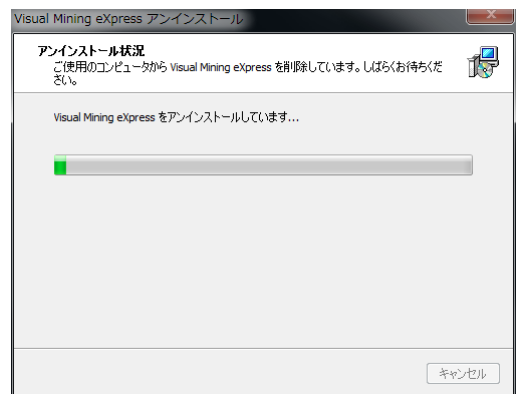

図 3-6 アンインストールウィザード

アンインストールが終了すると、作業完了 のメッセージが表示されます。

「OK」を押下してください。

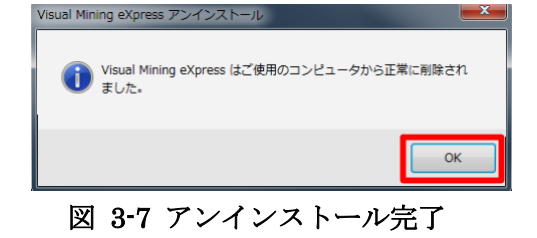

続いて、VAP のアンインストールを行ないます。

### <span id="page-26-0"></span>3.2.2. **VAP WEB Server** アンインストール

スタートメニューの「MSI Solutions」- 「Visual Analytics Platform WEB Server」 - 「管理」より 「Visual Analytics Platform をアンインストールする」を選択してくださ い。

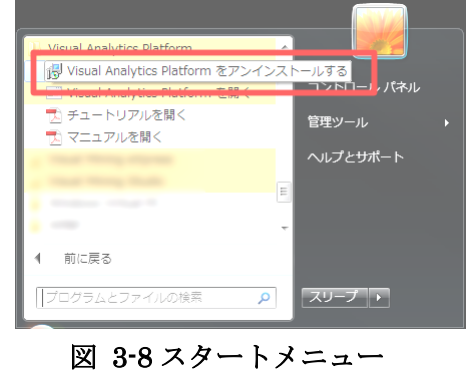

#### Win7, Vista のみ

メニューを実行すると管理者での実行を確 認するダイアログが表示されます。

「はい」を選択してください。

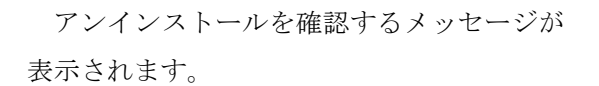

「はい」を選択してください。直ちにアン インストールが開始されます。「いいえ」を選 択するとアンインストールを中断します。 <br> **図 3-10 アンインストー**ルを中断します。

データを全て削除するか、実行結果・ユー ザ情報を残してアンインストールするかを選 択します。

「いいえ」を選択してデータを残すように します。直ちにアンインストールが開始され ます。 <sup>図</sup> 3-11 データを残す指定

アンインストール中は経過表示されます。 そのままお待ちください。

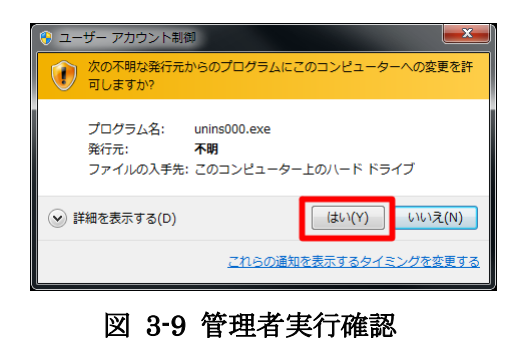

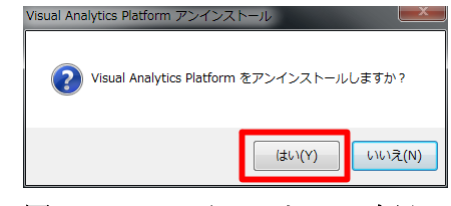

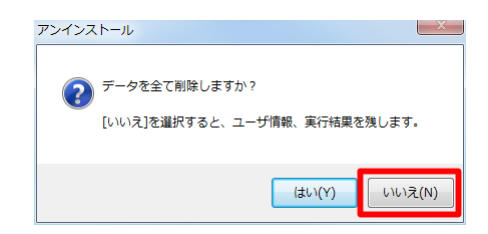

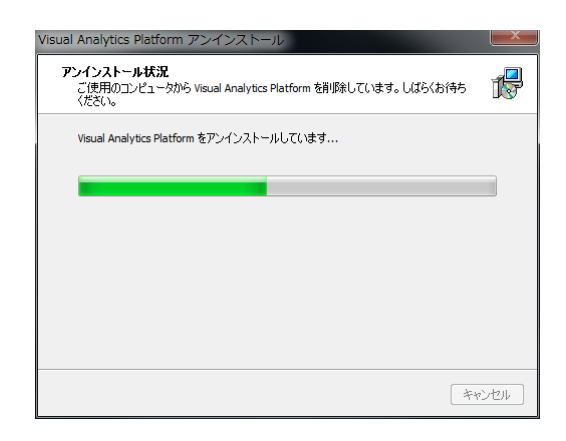

図 3-12 アンインストールウィザード

アンインストールが終了すると、作業完了 のメッセージが表示されます。

「OK」を押下してください。

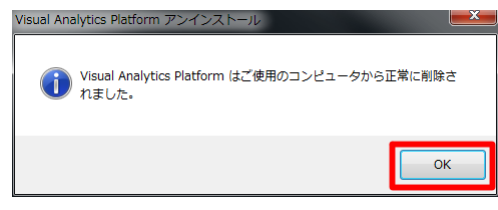

#### 図 3-13 アンインストール完了

続いて、Apache のアンインストールを行ないます。

### <span id="page-28-0"></span>3.2.3. **Apache** アンインストール

Apache のアンインストールを行なうには、 コントロールパネルの「プログラムと機能」 から行ないます。

スタートメニューのコントロールパネルか ら「プログラムと機能」を選択してください。

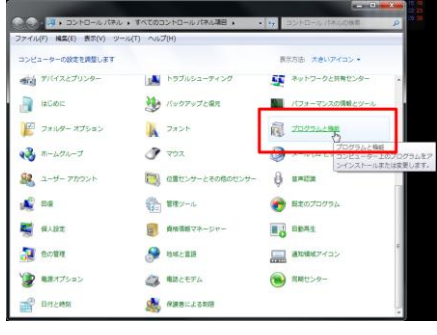

図 3-14 コントロールパネル

「Apache x.y.z for MSI products」をダブ ルクリックしてください。(x.y.z は任意の数 字)

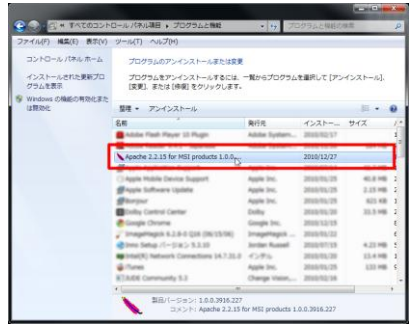

図 3-15 プログラムと機能

アンインストールを確認するメッセージが 表示されます。

「はい」を選択してください。「いいえ」を 選択するとアンインストールを中断します。

アンインストールの開始直後にコマンドプ ロンプトが表示されます。自動的に閉じるま で、そのままお待ちください。(Apache を停 止しています)

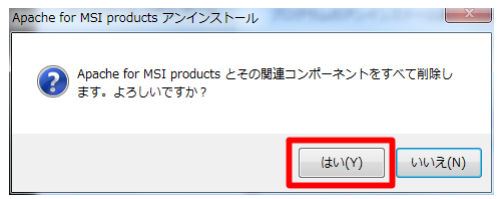

図 3-16 アンインストール確認

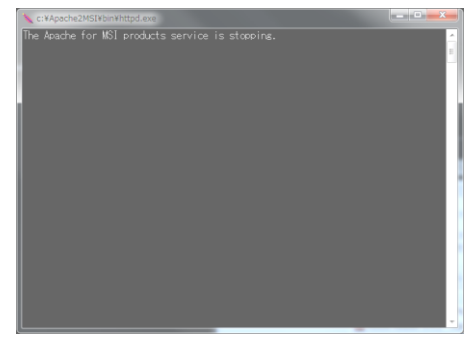

図 3-17 コマンドプロンプト

アンインストール中は経過が表示されます。 そのままお待ちください。

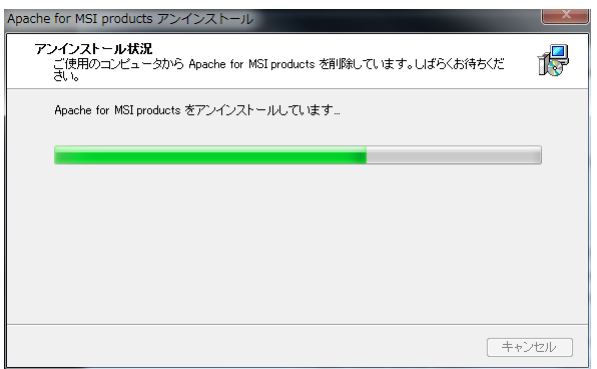

図 3-18 アンインストールウィザード

アンインストールが終了すると、作業完了 のメッセージが表示されます。

「OK」を押下してください。

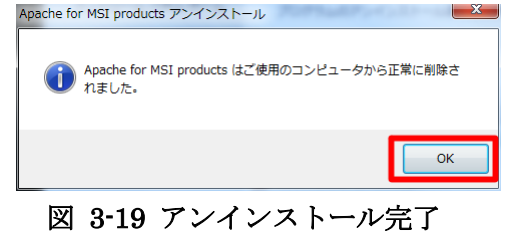

続いて、Python のアンインストールを行ないます。

### <span id="page-30-0"></span>3.2.4. **Python** アンインストール

Python に関しては、弊社製品 TMStudio, S<sup>3</sup> 等で共通に利用している場合があります。その ときは Python をアンインストールしないでください。

Python のアンインストールを行なうには、 コントロールパネルの「プログラムと機能」 から行ないます。

コントロールパネルの「プログラムと機能」 より、「Python x.v.z for MSI products」をダ ブルクリックしてください。(x.y.z は任意の数 字)

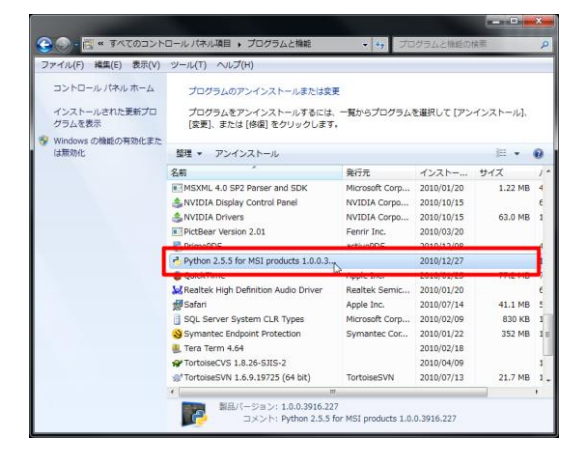

図 3-20 プログラムと機能

アンインストールを確認するメッセージが 表示されます。

「はい」を選択してください。直ちにアン インストールが開始されます。「いいえ」を選 択するとアンインストールを中断します。 <br>
図 3-21 アンインストールを中断します。

アンインストール中は経過が表示されます。 そのままお待ちください。

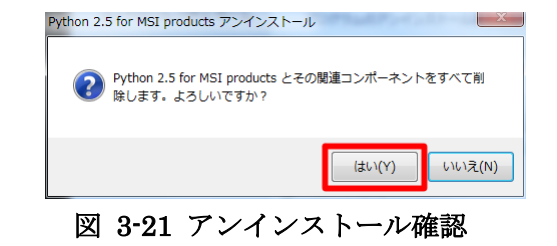

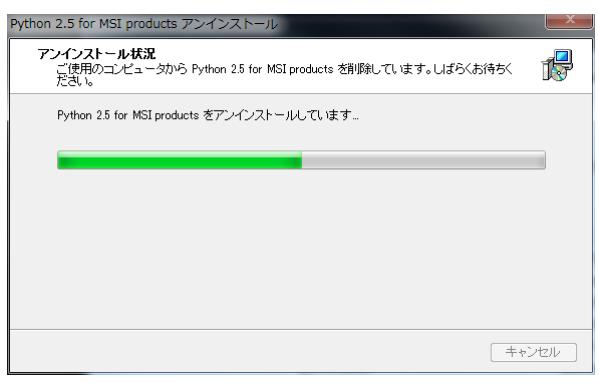

図 3-22 アンインストールウィザード

アンインストールが終了すると、作業完了 のメッセージが表示されます。

「OK」を押下してください。

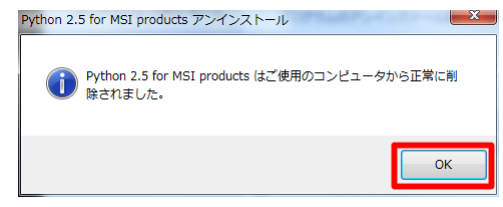

#### 図 3-23 アンインストール完了

以上で、アンインストール作業が終了になります。

### <span id="page-31-0"></span>3.3. アンインストール時の完全削除

アンインストールの開始時に「データを全て削除しますか?」の問い合わせに「はい」を選択 してアンインストールを行なうと、追加したデータも含めて完全に削除します。一方で [3.2](#page-25-0) [章ア](#page-25-0) [ンインストールの手順の](#page-25-0)ように「いいえ」を選択してアンインストールを行なうと、分析メニュ ーの実行結果およびユーザ情報を残してアンインストールします。データは次の2箇所に記録さ れます。データを残してアンインストールしても、これらを削除することで完全に削除できます。

C:¥Apache2MSI¥htdocs¥media\_root C:¥Visual Analytics Platform

## <span id="page-32-0"></span>**4.** バージョンアップ

バージョンアップの手順は、VMX と VAP WEB Server 旧バージョン(VAP)をアンイン ストールして、VAP (旧 VMStudio) と VMStudio をバージョンアップし、VAP WEB Server(新バージョン)と VMX をインスト ールします。

バージョンアップ時の注意事項として、ア ンインストールのときにデータを残すように してください。またインストールのときに前 回と同じ場所にインストールしてください。 手順の詳細は 3.2 章アンインストールの手順 に従って VMX と VAP WEB Server (旧 VAP) のアンインストールを行ない、VAP(旧 VMStudio)のインストールガイドに従って VAP (旧 VMStudio) と VMStudio をバージ ョンアップして、2.2 章インストールの手順に 従ってインストールを行なってください。

作業手順(アンインストール、VAP (旧 VMStudio)バージョンアップ、インストール) の順番は守ってください。旧 VAP 0.9.1 の 64bit 環境では旧 VAP のアンインストール時 に VMStudio を 64bit 環境に戻すため、先ん じて VAP (旧 VMStudio) をバージョンアッ プさせることはできません。

また、自動的にバージョンアップを行なう 機能は提供しておりません。お手数ですが一 部手作業で作業を行なって頂きますようお願 いいたします。

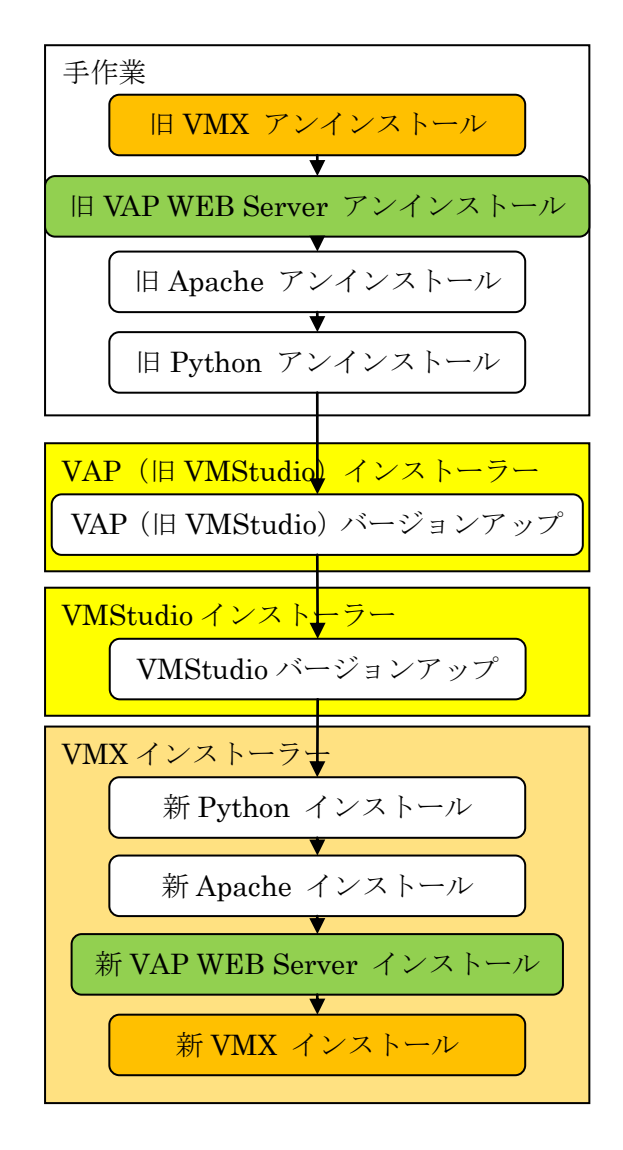

図 4-1 作業手順

## <span id="page-33-0"></span>**5.** よくある質問とその解決方法

### <span id="page-33-1"></span>5.1. ブラウザの接続に失敗(ページが開かない)

対応の手順として、下記3通りの手法を紹介します。

- ・ブラウザの再読み込み
- ・Apache の再起動とブラウザの再読み込み
- ・Apache の設定をデフォルトに戻して、接続

いずれの場合でも失敗するときは、本紙表紙の問合せ先までご連絡ください。

まずは再読み込み、もしくはブラウザのキャッシュを削除して再読み込みを行なってください。 一度再読み込みが失敗しても、数秒時間をおいて再読み込みすることで成功することもあります。

キャッシュの削除方法はブラウザ毎によっ て異なります。それぞれのブラウザの設定を ご確認ください。

ここではInternet Explorer 9の例を示しま す。「ツール」の「インターネットオプション」 を選択して、インターネットオプションのダ イアログを表示します。

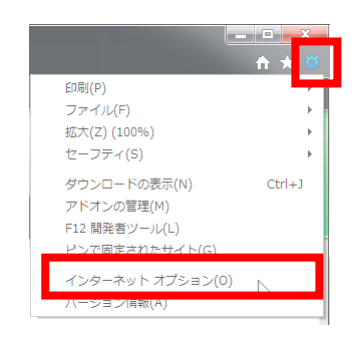

図 5-1 ツールメニュー

「全般」タグの「閲覧の履歴」の項目で<mark>「削</mark> トリポタンを押下して、「閲覧の履歴の削除」 ダイアログを表示します。

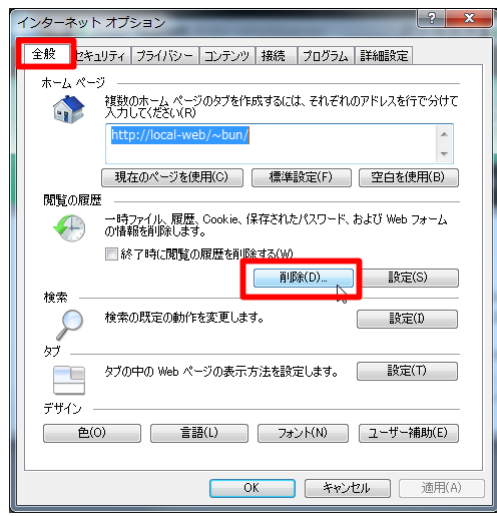

図 5-2 インターネットオプション

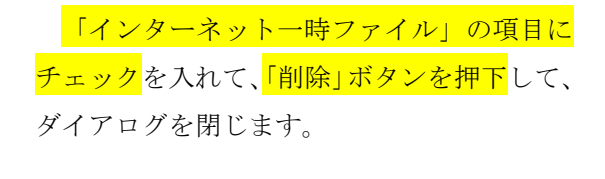

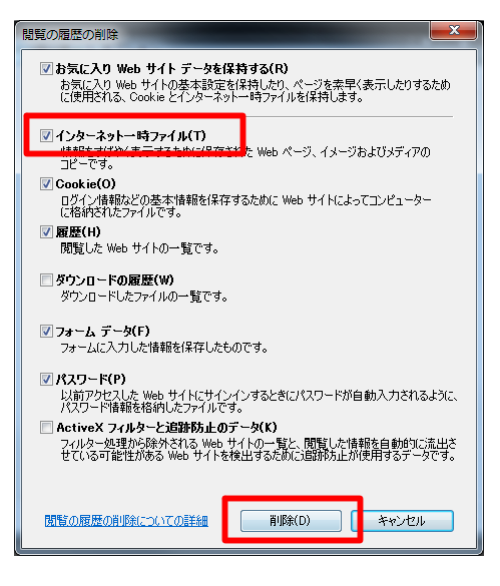

図 5-3 閲覧の履歴の削除ダイアログ

インターネットオプションのダイアログの 「OK」ボタンを押下して、ダイアログを閉 じます。

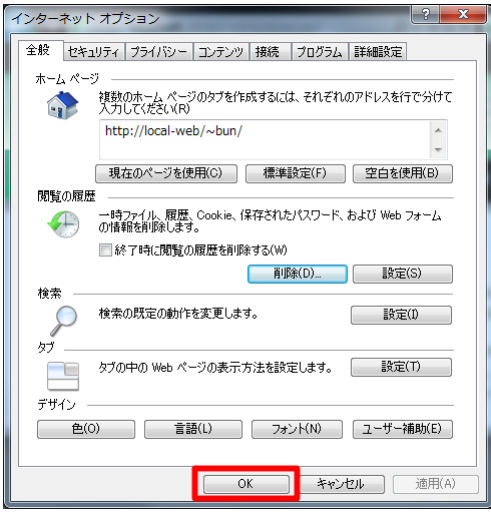

図 5-4 インターネットオプション

削除が完了すると、ブラウザの下部にメッセージが表示されます。

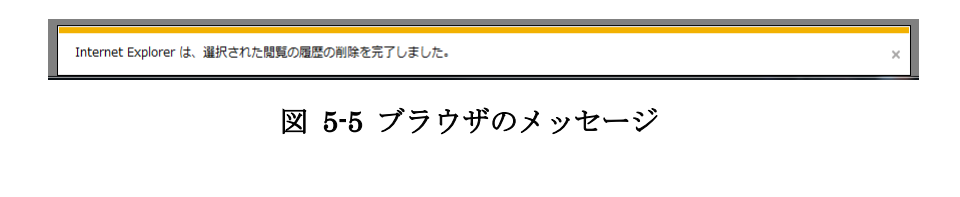

このあとブラウザ上で再読み込みを行なっ てください。再読み込みマークをクリックす るか、F5 もしくは Ctrl-R のキーボード操作 で更新されます。

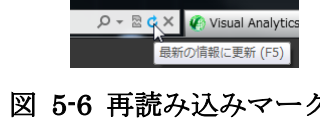

何度再読み込みしても失敗する場合は、Apache を再起動して、ブラウザの再読み込みを行な ってみてください。Apache を再起動するには、Apache の設定ダイアログを操作します。

Apache の設定ダイアログを表示するには、 スタートメニューの「 Apache for MSI products」より「Apache for MSI products を設定する」を選択してください。

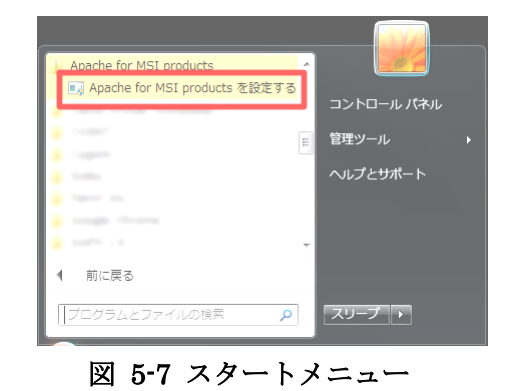

#### Win7, Vista のみ

メニューを実行すると管理者での実行を確 認するダイアログが表示されます。

「はい」を選択してください。

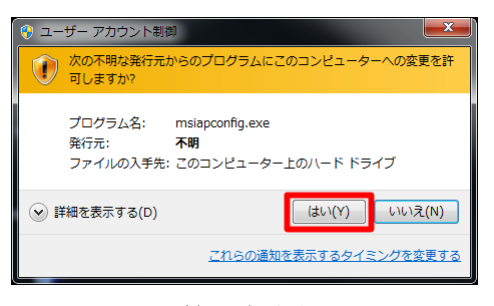

#### 図 5-8 管理者実行確認

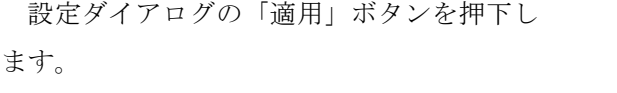

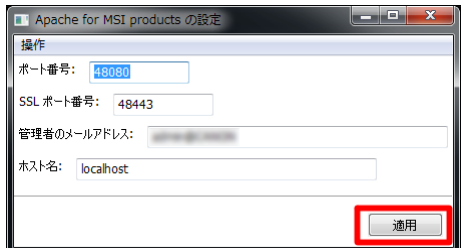

図 5-9 設定ダイアログ

完了すると確認のメッセージが表示されま す。

「OK」を押下して閉じてください。更に、 設定ダイアログは閉じて構いません。

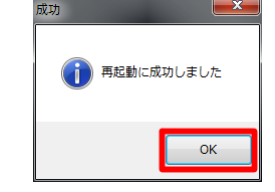

図 5-10 確認メッセージ

再度、ブラウザで再読み込みを行なってください。

Apache を再起動しても接続に失敗する場合は、Apache のデフォルトの設定(ホスト名に 「localhost」、ポート番号に「48080」)で接続できるか御確認ください。既にデフォルトの状態 であれば、本紙表紙の問合せ先までご連絡ください。

スタートメニューの「Apache for MSI products」より「Apache for MSI products を設定する」を選択してください。

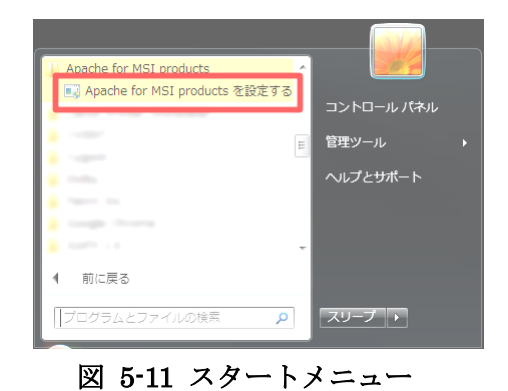

#### Win7, Vista のみ

メニューを実行すると管理者での実行を確 認するダイアログが表示されます。

「はい」を選択してください。

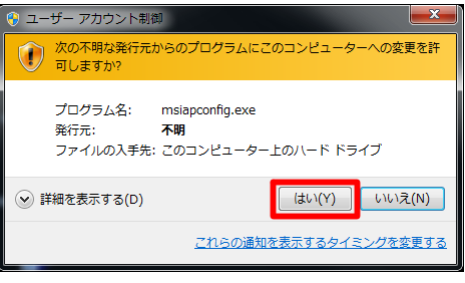

#### 図 5-12 管理者実行確認

表示された設定ダイアログで、 ホスト名に 「localhost」を、 ポート番号に「48080」を指定します。 確定する為に「適用」を押下してください。 Apache を再起動します。

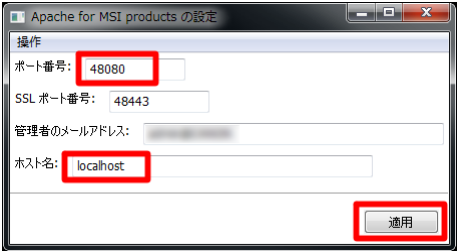

図 5-13 Apache 設定ダイアログ

完了すると確認のメッセージが表示されま す。

「OK」を押下して閉じてください。更に、 設定ダイアログは閉じて構いません。

ブラウザにて http://localhost:48080/ へア クセスして下さい。問題がなければ正常に動 作している旨のメッセージが表示されます。 このメッセージが表示されないときは、イン ストールに失敗しているか製品の不具合の可 能性があります。お手数ですが表紙の連絡先 へ御連絡ください。

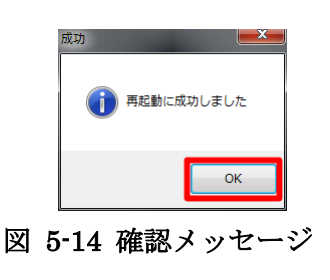

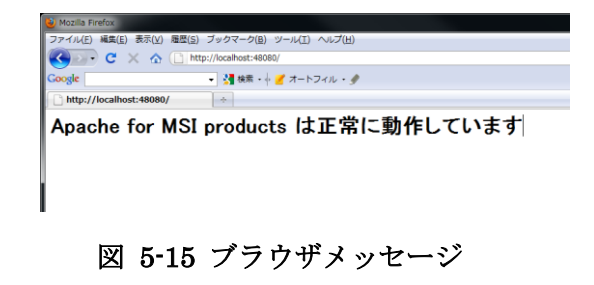

正常に動作しているときは、スタートメニ ューの「MSI Solutions」-「Visual Analytics Platform WEB Server」より 「Visual Analytics Platform WEB Server を開く」を <mark>選択</mark>してください。

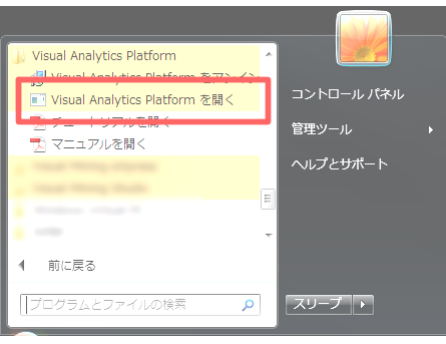

図 5-16 スタートメニュー

正しく設定されているとログイン画面が表 示されます。

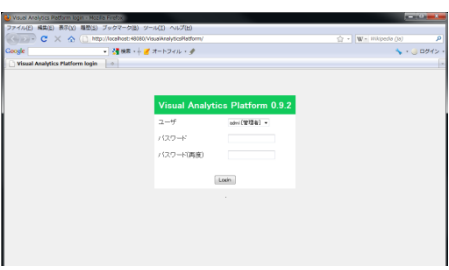

図 5-17 ログイン画面

上記操作で失敗する場合は、本紙表紙の問合せ先までご連絡ください。

### <span id="page-39-0"></span>5.2. **Apache** のデスクトップ対話サービスの変更

VMX のログイン画面で『「デスクトップと の対話サービスに許可」がオフ』の旨のメッ セージが表示される時は、「Apache のサービ ス変更」が未設定の状態です。このままでは 分析メニューを実行することができません。

本来、インストーラーにより自動で設定さ れます。

サービスの変更を行なうには、コントロー ルパネル内にある管理ツールを利用します。

スタートメニューから 「コントロールパネ ル」を選択してください。

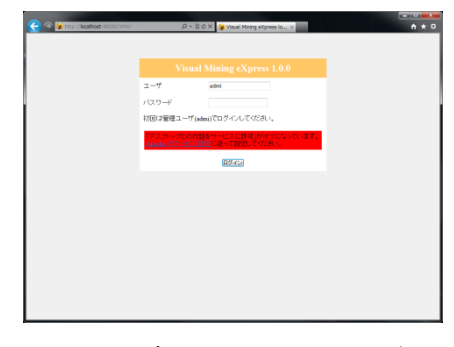

図 5-18 ログイン画面のエラー表示

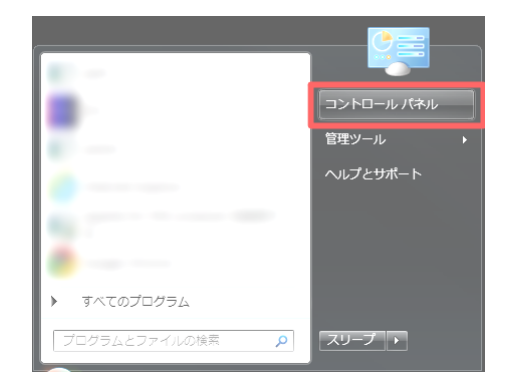

図 5-19 スタートメニュー

コントロールパネル内の「管理ツール」を 選択してください。

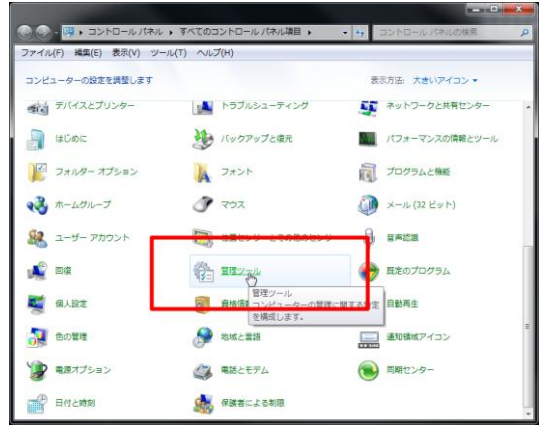

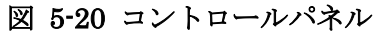

管理ツール内の「サービス」を選択してく ださい。

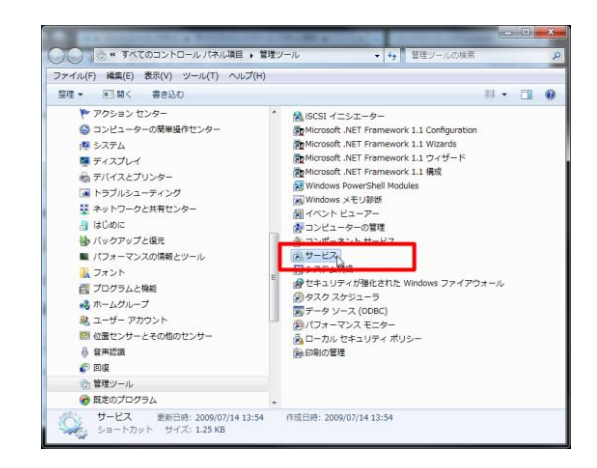

図 5-21 管理ツール

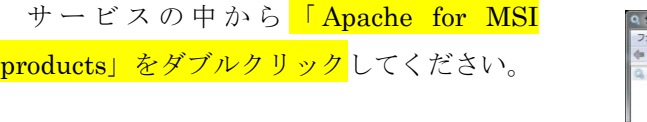

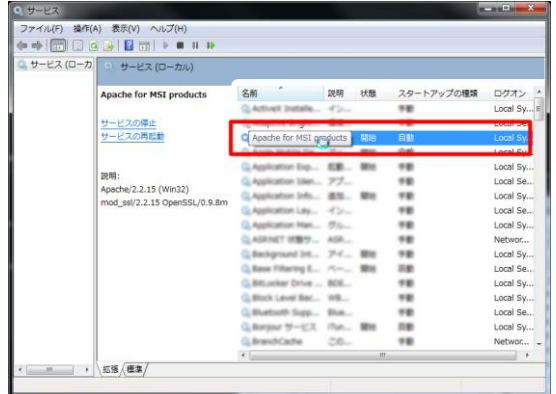

図 5-22 サービスダイアログ(1)

「Apache for MSI products」のプロパティ が表示されます。

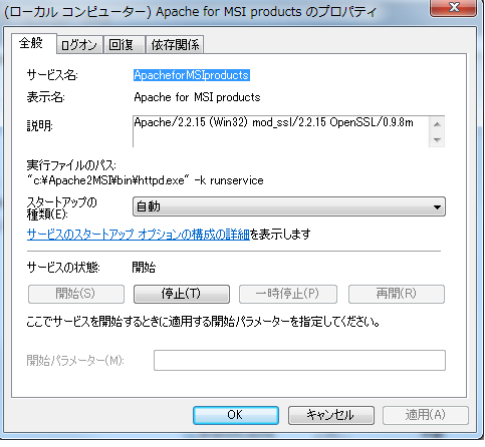

図 5-23 Apache のプロパティ(1)

「ログオン」タブを選択<sub>し、「</sub>デスクトッ プとの対話をサービスに許可」にチェック を入れ、<mark>「OK」を選択</mark>してください。

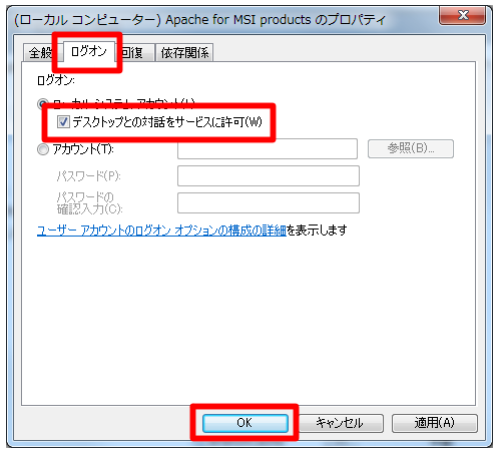

図 5-24 Apache のプロパティ(2)

「Apache for MSI products」を右クリック して、<mark>「再起動」を選択</mark>してください。ここ で再起動が選べない時は、Apache のサービス が起動できていません。[5.5](#page-45-0) 章 WEB [の公開設](#page-45-0) [定に](#page-45-0)て適当なポート番号を指定してください

す)

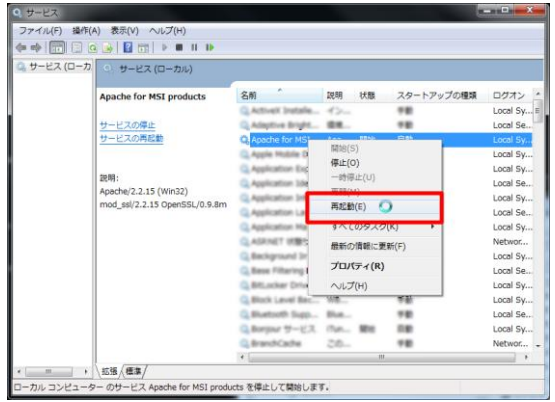

図 5-25 サービスダイアログ(2)

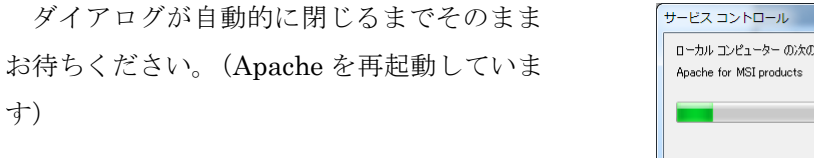

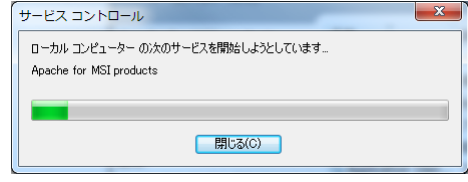

図 5-26 サービスコントロール

尚、この設定により分析メニューの初回実 行時に「対話型サービスの検出」のダイアロ グが表示されることがありますが、無視して そのまま閉じていただいて構いません。

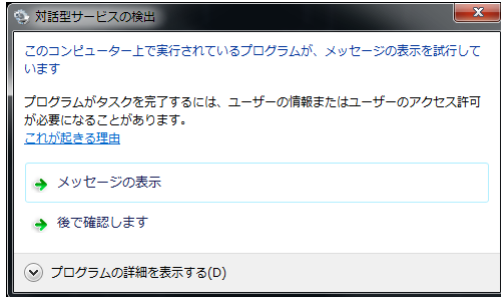

#### 図 5-27 メッセージダイアログ

設定後に再度ログイン画面を表示(再読み 込み)すると通常のログイン画面が表示され ます。

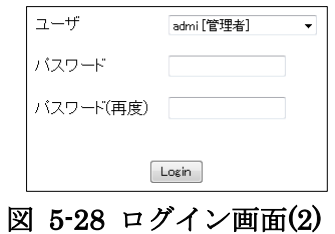

### <span id="page-43-0"></span>5.3. 未対応/動作保証外ブラウザのメッセージ表示

Internet Explorer 9、IE 8 以前の Internet Explorer(例えば IE 7) からアクセスするとログ イン画面に警告メッセージが表示されます。IE 8 の互換表示を使っていても同様に警告が表示 されます。IE 9、IE 8 以外の IE は動作保証外なので速やかにバージョンアップしていただくか、 他のブラウザ(Firefox, Chrome)をお使いください。

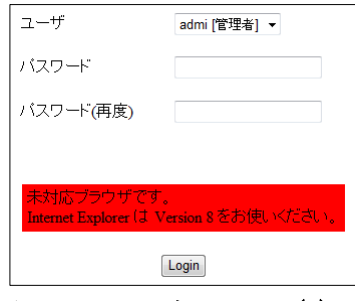

図 5-29 ログイン画面(1)

また、IE 9, IE 8, Firefox, Chrome 以外のブラウザから接続するとログイン画面で警告メッセ ージが表示されます。推奨ブラウザ(IE 9, IE 8, Firefox, Chrome)の御利用をお勧め致します。

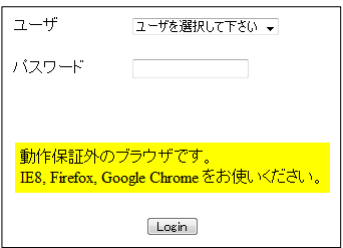

図 5-30 ログイン画面(2)

### <span id="page-44-0"></span>5.4. **VAP** 実行中のメッセージ表示

インストーラーおよびアンインストーラー を実行すると、VAP を起動していないのに 「VAP が実行中」のメッセージが表示される ことがあります。

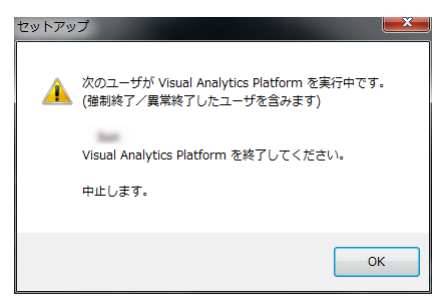

図 5-31 実行中時のメッセージ

インストーラー/アンインストーラーでは VAP が動作中かどうかを確認しています。このと き、実際に VAP を実行しているユーザの他に、強制終了したユーザ、異常終了したユーザも含 めて検出してしまいます。VAP を起動していなくて、かつ分析メニューを実行してもいないの にこのメッセージが表示されるときは、強制終了/異常終了のユーザの疑いがあります。

このメッセージが表示されるときは、まず最初にタスクマネージャで VAP が実行されていな いことを確認してください。アプリケーション名なら Visual Analytics Platform、プロセス名 なら VAP.exe を確認して、該当する名称が無ければ VAP が実行されていません。

次に、VAP のインストールディレクトリの SimlutaneousRun 以下のファイルを全て削除し ます。

VAP をデフォルトでインストールした場合、

C:¥Program Files¥Mathematical Sytems Inc¥Visual Analytics Platform¥SimlutaneousRun

もしくは

C:¥Program Files (x86)¥Mathematical Sytems Inc¥Visual Analytics Platform¥SimlutaneousRun

のフォルダ内のファイルを削除してください。

最後に、再度インストール/アンインストールを行なってください。

### <span id="page-45-0"></span>5.5. **Web** の公開設定

Apache のデフォルトの設定では、ホスト名に「localhost」、ポート番号に「48080」が割り 振られています。同一マシン上で Apache を動作させ、ブラウザでアクセスする分には何ら問題 はありませんが、Web サービスとして公開するには正しく設定する必要があります。

#### ※ Web 公開には公開用のライセンスが必要になります。(詳しくは問合せ先まで)

#### ※設定にはネットワーク管理の知識を必要とします。

ここで設定する Apache の項目は、「ホスト名」「ポート番号」の2点です。

ホスト名には DNS や WINS、HOSTS ファイル等で名前解決ができる名称を指定して下さい。 もしくは固定の IP アドレスでも構いません。例えば、「www.msi.co.jp」や「192.168.11.2」と なります。

ポート番号は、他の HTTP サーバや通信ソフトウェアで使用されているポート番号と重複し ない番号を割り振ってください。通例 80 番を割り当てられ、この番号を利用することで URL の指定にポート番号を省略できます。

ホスト名、ポート番号の変更には専用の設定ダイアログで入力します。以下では、ホスト名に 「www.example.com」をポート番号に「8000」を指定する例を説明します。

スタートメニューの「Apache for MSI products」より「Apache for MSI products を設定する」を選択してください。

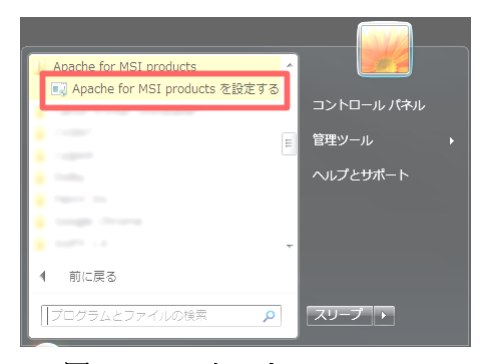

図 5-32 スタートメニュー

#### Win7, Vista のみ

メニューを実行すると管理者での実行を確 認するダイアログが表示されます。

「はい」を選択してください。

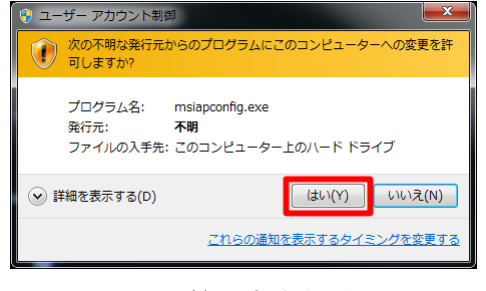

#### 図 5-33 管理者実行確認

Apache の設定ダイアログが表示されます。

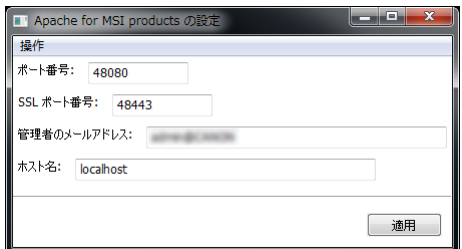

図 5-34 Apache 設定ダイアログ(1)

ポート番号を<mark>「8000」に変更</mark>します。「適 <mark>用」を押下</mark>してください。Apache を再起動し ます。

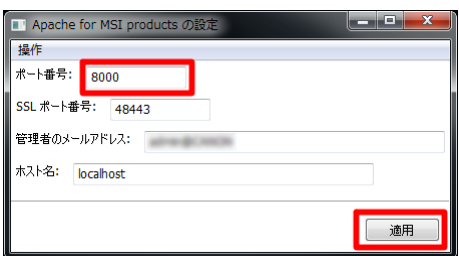

図 5-35 Apache 設定ダイアログ(2)

再起動が完了すると確認のメッセージが表 示されます。

「OK」を押下してください。更に、設定 ダイアログは閉じて構いません。

以上で設定変更の操作は終了です。

確認のため、Web ページを開いてみましょ う。

ス タ ー ト メ ニ ュ ー の 「 Visual Mining eXpress」より 「Visual Mining eXpress を開 く」を選択してください。

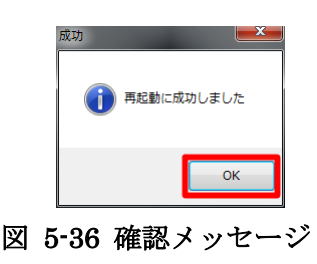

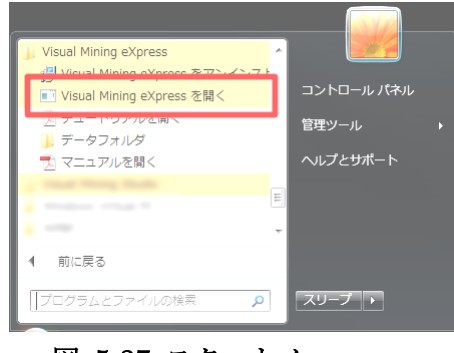

図 5-37 スタートメニュー

ブラウザに表示されるURLにはホスト名 の後ろに":8000"が追記されていることが確 認できます。

V) 履歴(S) ブックマーク(B) ツール(I) ヘルプ(H)  $\sum$  ( $\boxed{\phantom{1}}$  http://localhost:8000/VMX/ ▼ ※ 検索 ・ ☆ <mark>■</mark> オートフィル ・ *◆* 図 5-38 ブラウザ

43

<span id="page-48-0"></span>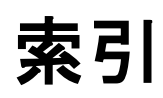

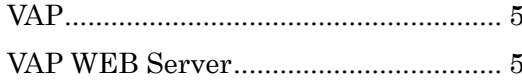

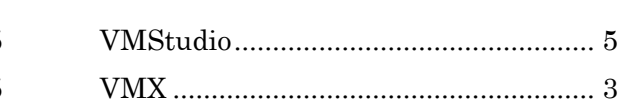